# The Kentucky Online Gateway

Technical Assistance Guidance for Child Care Coaches and Providers

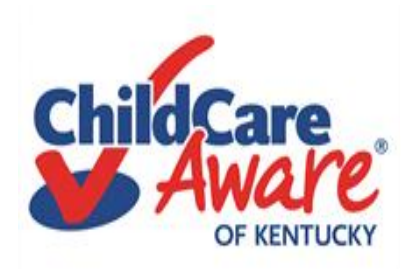

Applications (Apps) currently used by child care providers in Kentucky: KARES and KICCS Provider Portal

• <https://chfs.ky.gov/agencies/dcbs/dcc/Pages/kiccsportal.aspx>

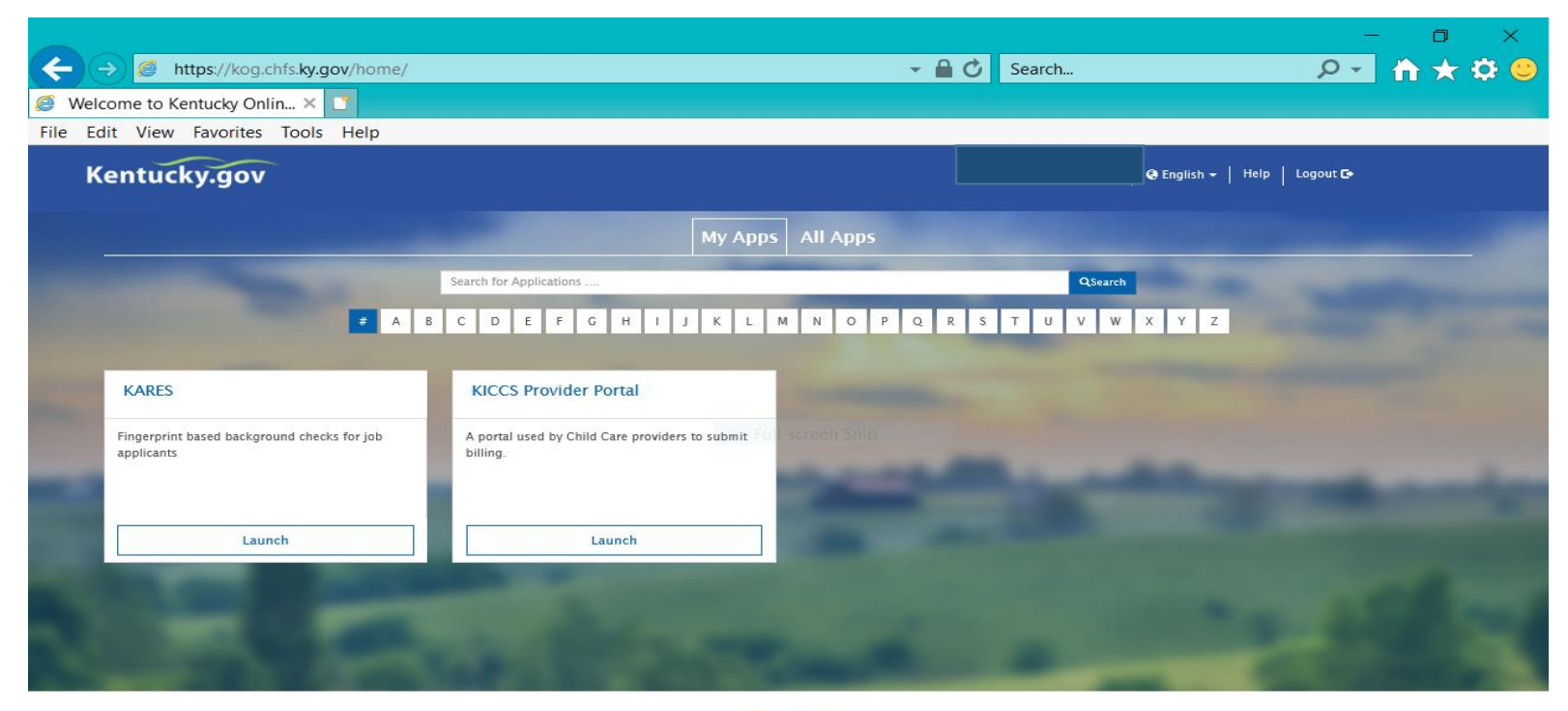

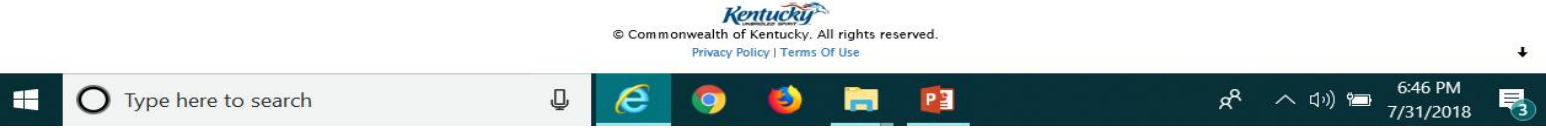

## Quick reference

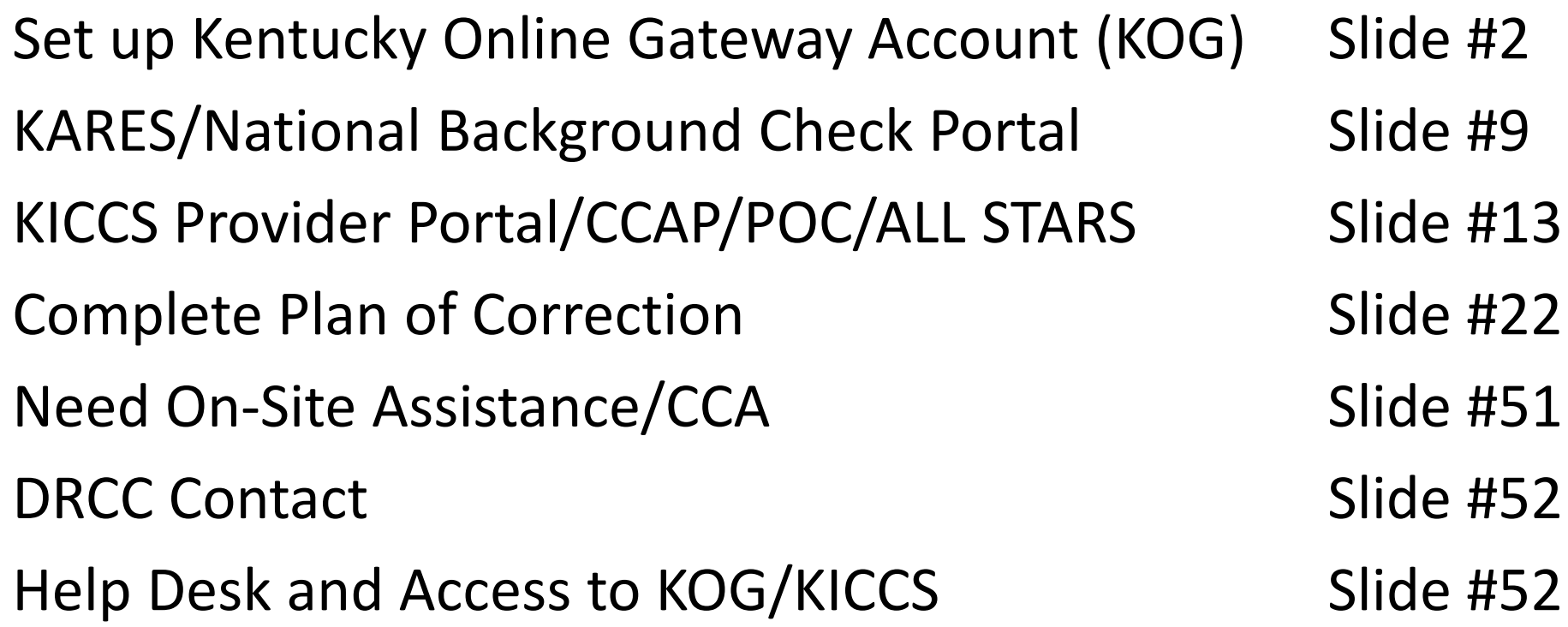

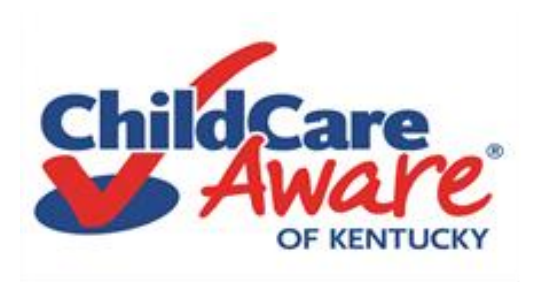

- First, each user will need a Kentucky Online Gateway (KOG) account. To learn more about setting up an account, you will need to read the KICCS Portal User Guide. We have information about where to find that document on the next few screens of our presentation.
- Once you have established a "KOG" account and submitted the Provider Portal Agreement as instructed in the "User Guide", your Provider Portal account will be approved.
- Then, the next time you have an inspection or survey, your Statement of Deficiencies will be available on your "provider portal" and you can complete the Plan of Correction online. Or if you participate in ALL STARS, the AQR is easily completed on the portal.

We believe you will find the information in this

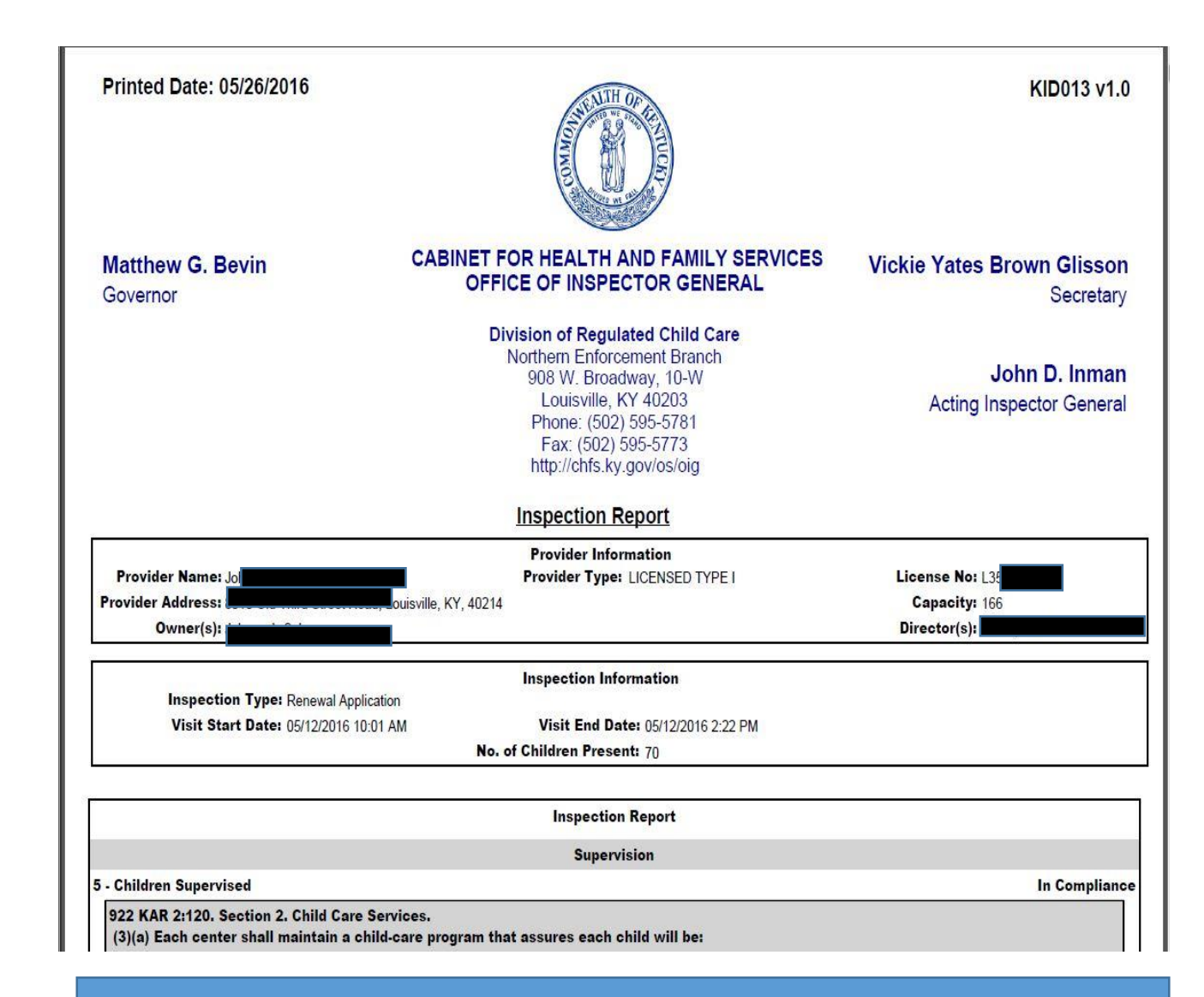

presentation helpful. Just follow the steps…. Good News – When you create a KOG Account, you will also be able to request access to the KICCS Provider Portal which houses the Kentucky ALL STARS and CCAP Billing Portals.

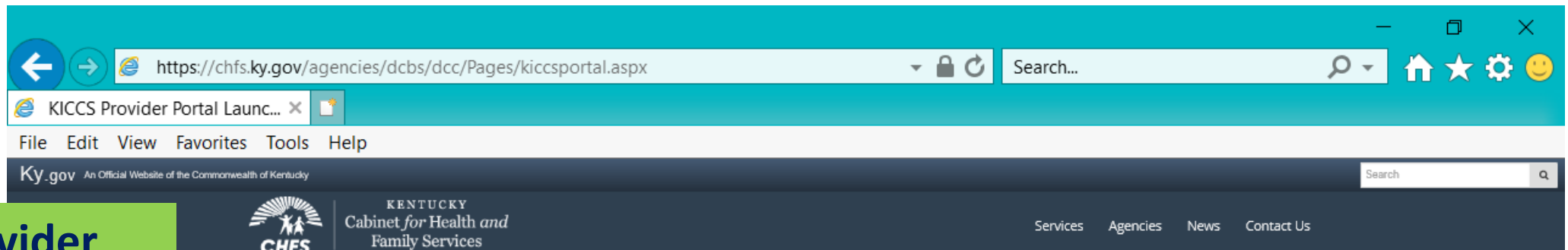

**HELPDESK** 

## **KICCS Provider Portal "Launch Page" provides**

## **easy access:**

- **1) Link to the KICCS Portal (see right side of screen)**
- **2) The Phone # and email for KICCS Helpdesk**
- **3) How to become a KICCS Portal User (right side of screen) for new users and for those who already have a KY Online Gateway Account**

#### **Here's the address for this page:**

[https://chfs.ky.gov/agencies/dcbs/d](https://chfs.ky.gov/agencies/dcbs/dcc/Pages/kiccsportal.aspx) cc/Pages/kiccsportal.aspx

CHFS > Agencies > Department for Community Based Services > Division of Child Care > KICCS Provider Portal Launch Site

### DIVISION OF CHILD CARE **KICCS Provider Portal Launch Site**

### What It Is

The KICCS Provider Portal is used by child care providers to submit billing and view documents for the Child Care Assistance Program, complete Plans of Correction for Division of Regulated Child Care and submit documentation and receive correspondence for the All STARS program.

Contact the KICCS HelpDesk for help creating an account, navigation assistance or system issues related to the Provider Portal.

Local (Frankfort): (502) 564-0104, Option 5 Toll-free: (866) 231-0003, Option 6

### **All STARS**

Beginning June 25, Licensed and Certified child care providers will be able to do the following using the Provider Portal:

⇩

· submit Standards Checklist and upload supporting

**Log In to the KICCS Provider Portal**

#### **Portal Access**

#### **KICCS Provider Portal**

#### **Become a KICCS Portal User**

- · Review the KICCS Portal User Guide  $\mathbf{\mathcal{M}}$  for instructions to create a KY
- Online Gateway citizen account . Child care providers print and follow

#### the instructions on the Provider Portal User Agreement M

· University of Kentucky STARS staff (QEI) print and follow the instructions on the **QEI User Agreement** M

Have an existing KY Online Gateway citizen account?

- Log into your account
- · Request access to the KICCS Provider
- Portal

 $\overline{\mathbf{o}}$ 

· Submit the appropriate User

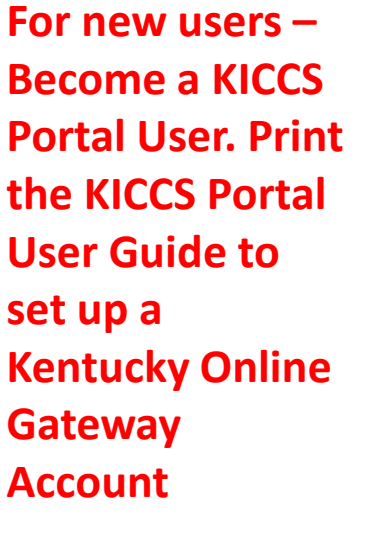

6:33 PN

7/31/2018

e here to search

**The KICCS PORTAL USER GUIDE will provide step by step directions to set up an account. We suggest you print this document.** 

**Need Help?** 

**Contact the KICCS Help Desk:**

**1-866-231-0003 Option 6**

# KICCS PORTAL USER GUIDE

User Guide to request a citizen (CIT) account and provider or STARS **QEI** online features The **KICCS PORTAL USER GUIDE continued… The USER GUIDE** provides step by step instructions on setting up a provider portal. Each page contains directions. Below is an example from the USER GUIDE.

To create an account:

## Click on the green "Create Account" button.

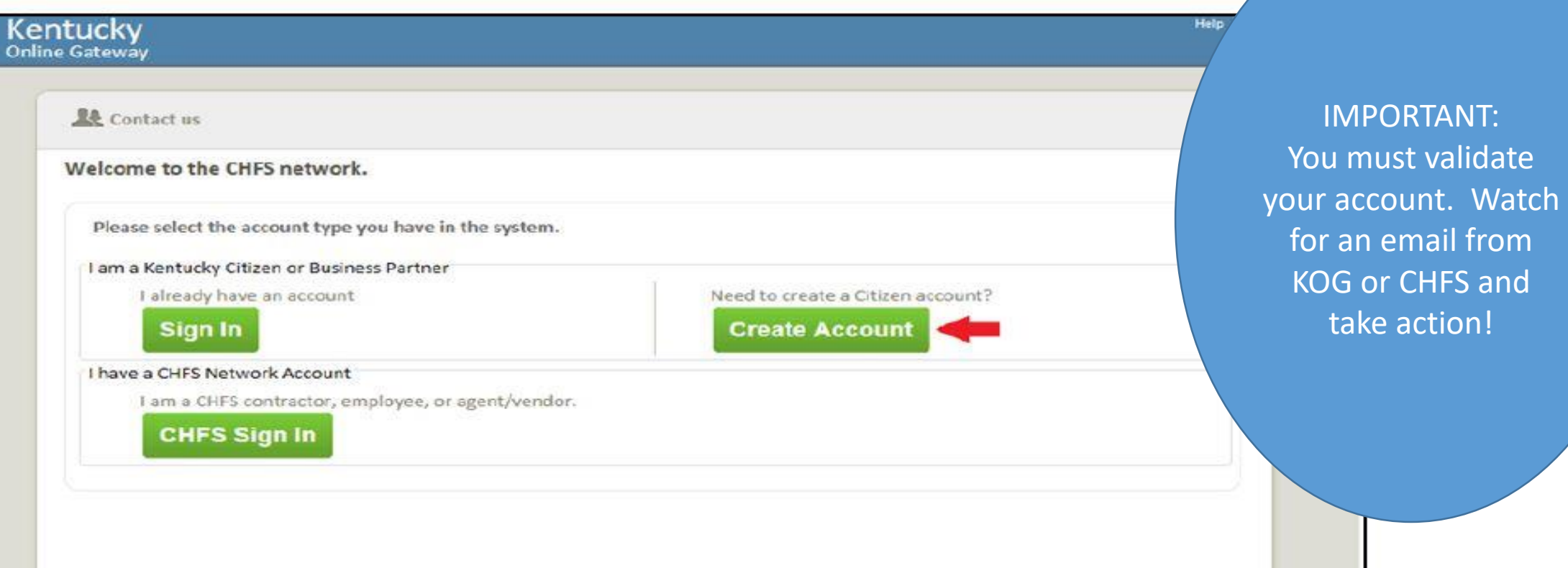

#### Kentucky Online Gateway

#### Ayuda Español V

### **Gateway Inicio de** Sesión

Inicia sesión con tu Cuenta de Kentucky Online

Gateway.

Nombre de Usuario o ¿Olvidó Nombre de Usuario?

¿Olvidó Contraseña?

Dirección de Correo Electrónico

brummal.murphy@uky.edu

Contraseña

........

Iniciar la sesión

¿Todavía no tiene una

Cuenta Ciudadana de Kentucky Online Gateway?

**Crear Una Cuenta** 

#### **ADVERTENCIA**

Este sitio web es propiedad de Commonwealth de Kentucky. Esto es para notificarle que sólo está autorizado para utilizar este sitio, o cualquier información obtenida a través de este sitio, para los fines previstos. Acceso sin autorización o la divulgación de información personal y confidencial pueden ser castigados con multas bajo la ley estatal y federal. Acceso sin autorización a este sitio web o el acceso en exceso de su autorización también puede ser castigado criminalmente. Commonwealth de Kentucky sigue las pautas aplicables federales y estatales para proteger la información de uso indebido o acceso no autorizado.

Use this box to chose to access the portal in English or Spanish.

Hint: the Plan of Correction still appears in English and has not been translated for the provider.

Reenvíe correo electrónico con

verificación de cuenta

# KARES App The National Background Check Portal

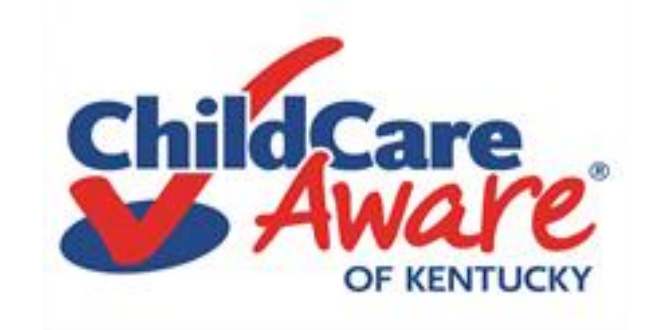

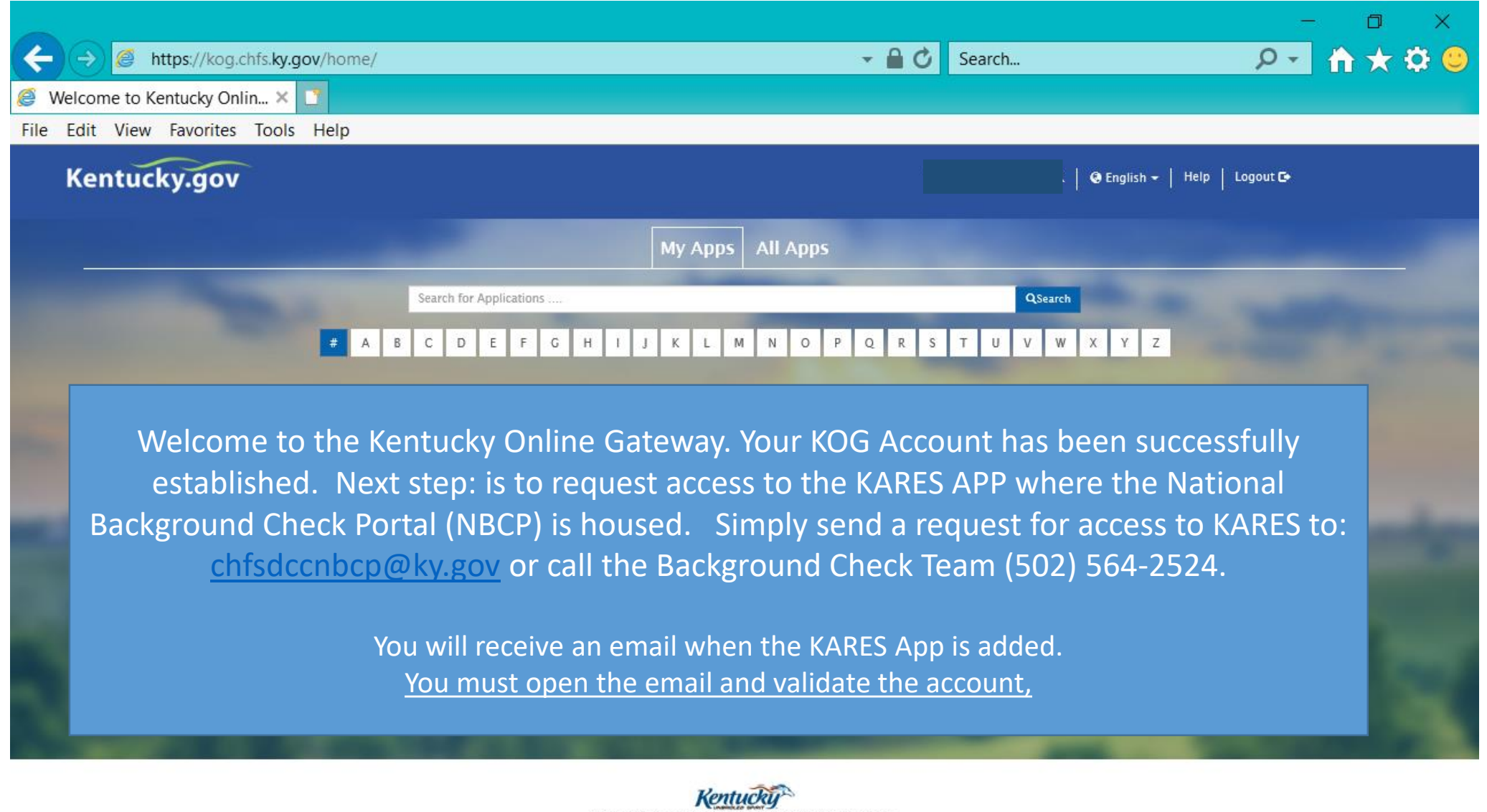

© Commonwealth of Kentucky. All rights reserved.

J

Privacy Policy | Terms Of Use

6:46 PM

7/31/2018

ρ<sup>8</sup>

ヘ (小) ?■

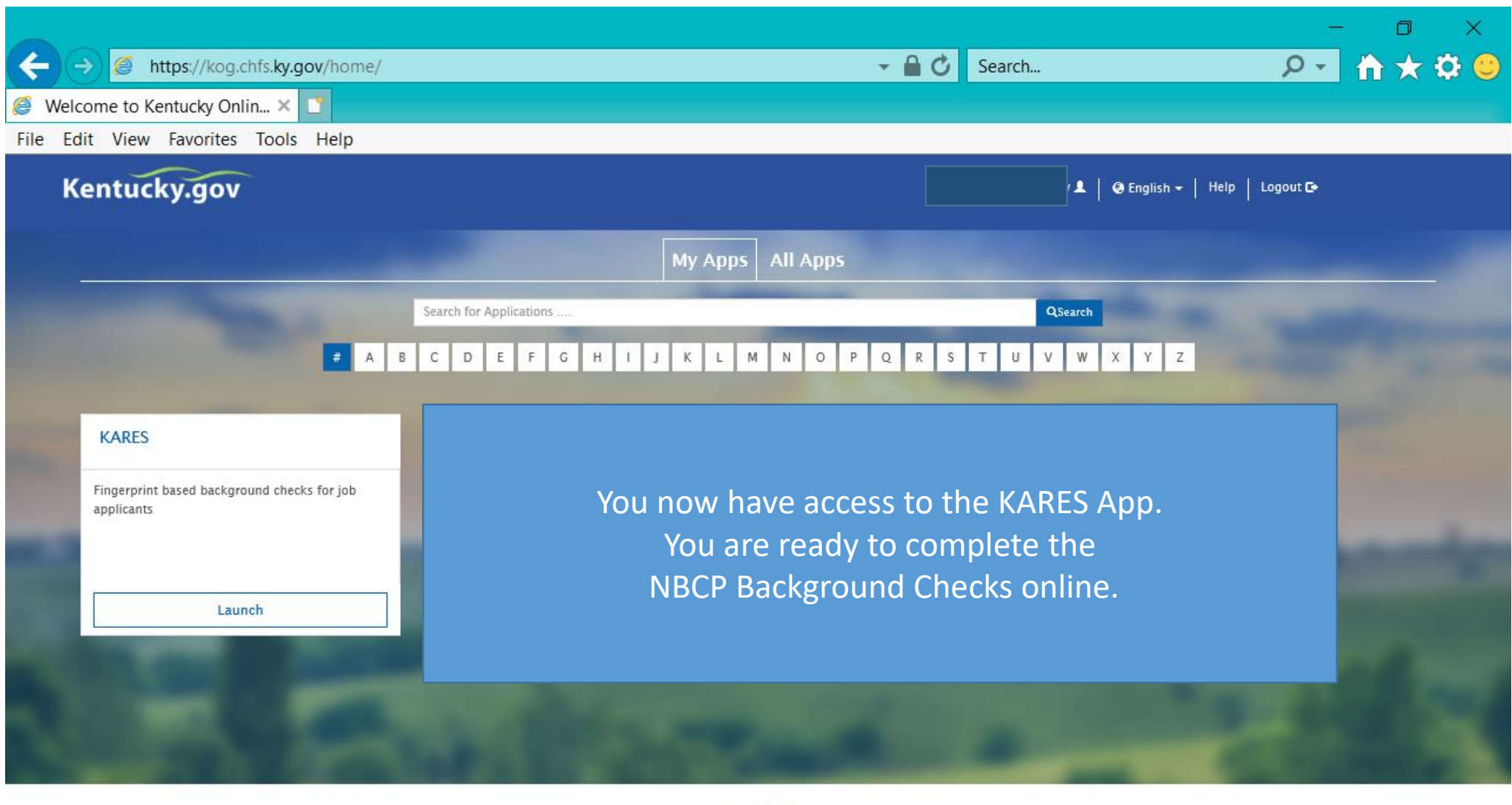

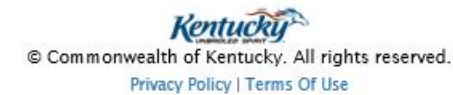

9.

PE

**F** 

J

e

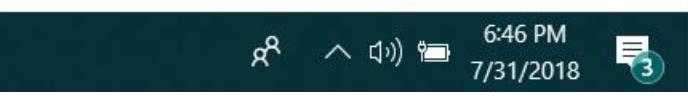

 $\ddot{\phantom{0}}$ 

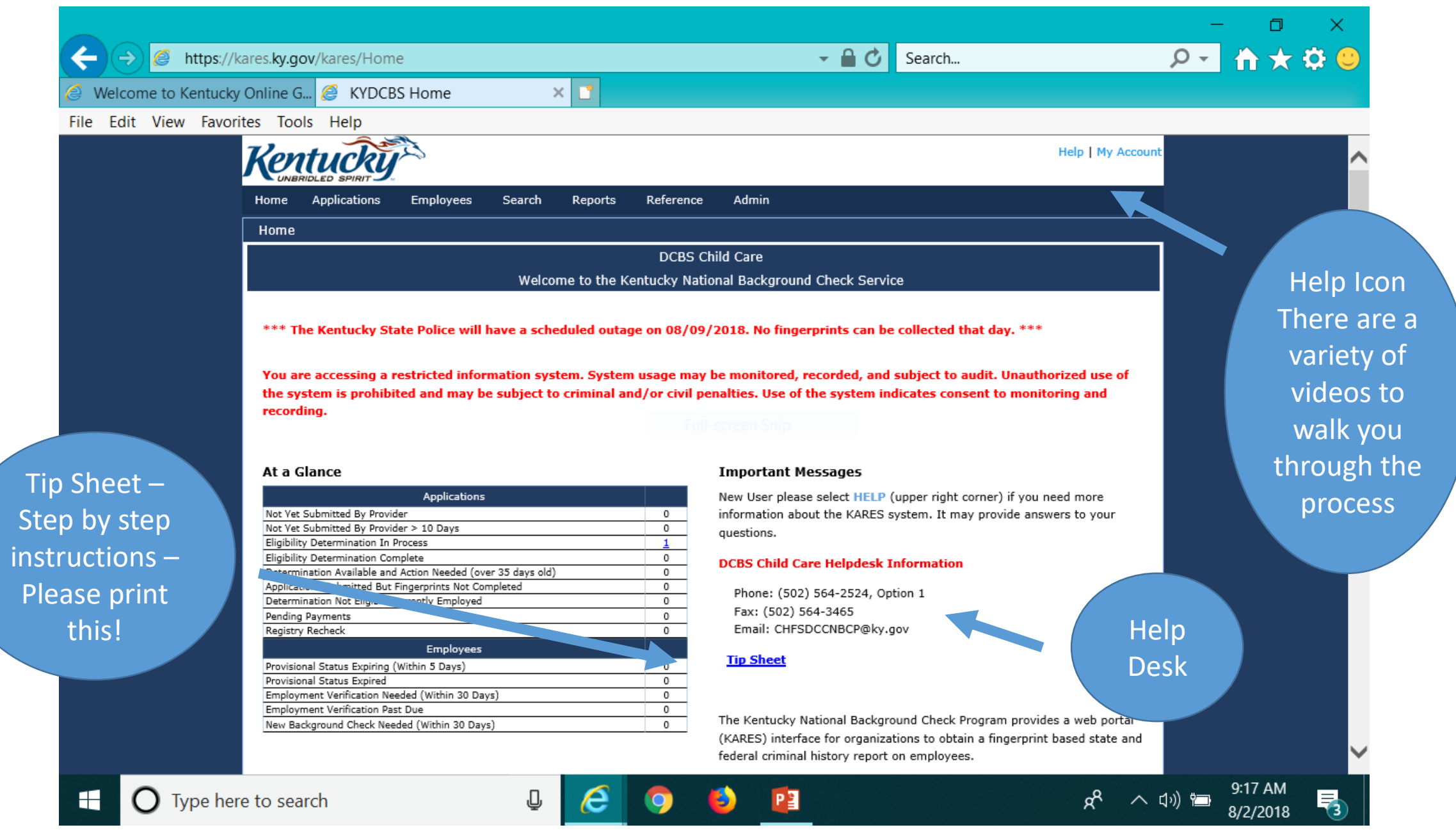

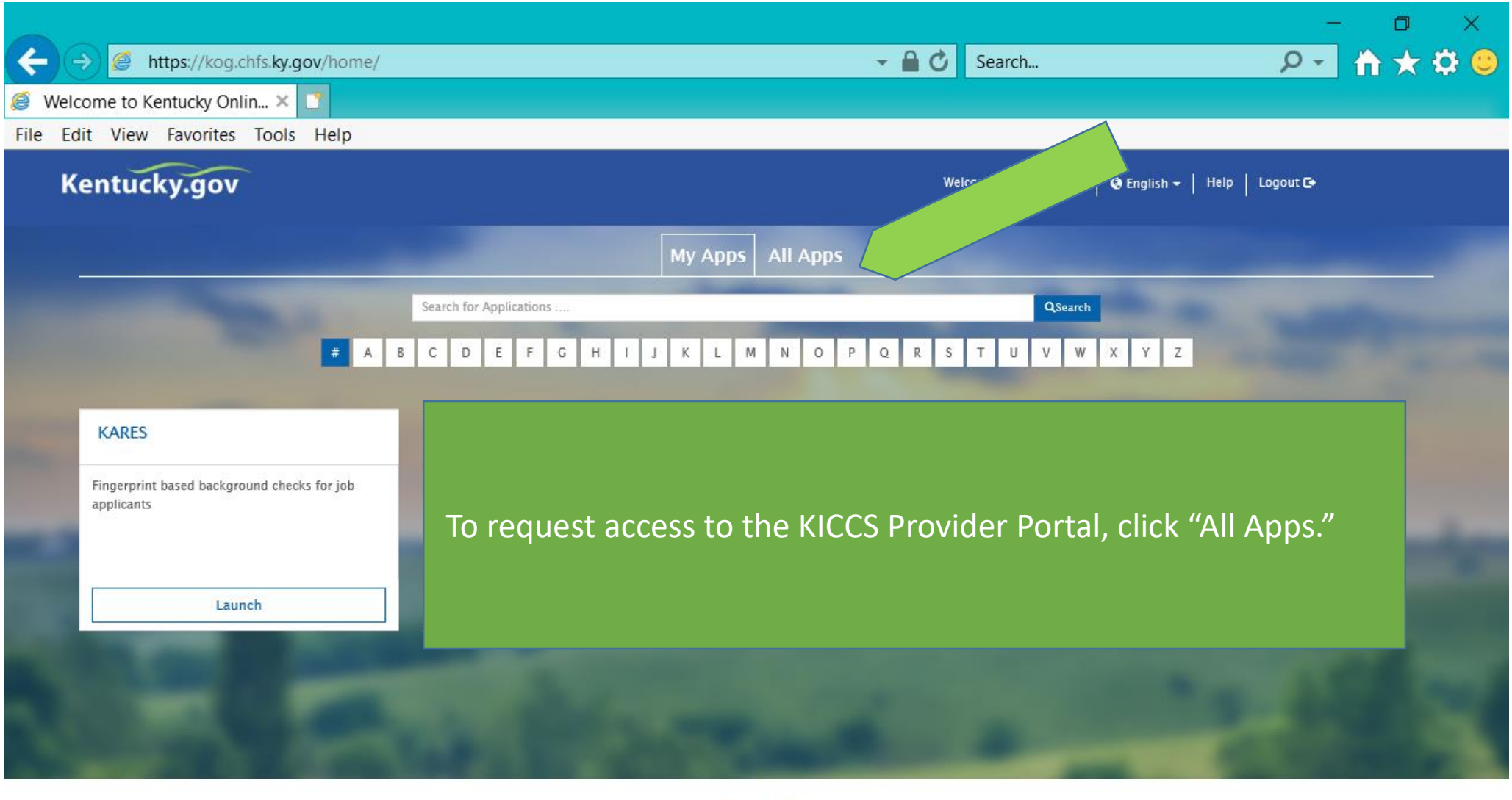

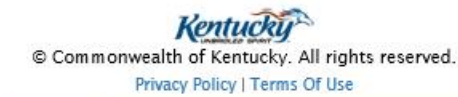

Ð

PE

E

Q

e

 $\ddotmark$ 

门 × ← A https://kog.chfs.ky.gov/home/  $\mathbf{v}$  . Welcome to Kentucky Onlin... X | File Edit View Favorites Tools Help On the "All Apps" page, scroll down Kentucky.gov until you find KICCS Provider Portal My Apps All Apps Click on "Enroll"Search for Applications **FAEODEFORTIX LWXOFGEFUYW** CHFS BI HSSMB EXT Benefind CHFS External SharePoint Sites HSSMB Business Objects reports can access<br>externally. Learn about public assistance program and apply for SharePoint Web Application Enables site access via all Allows public to create, update and view their<br>accounts (custodial and non-custodial parents) Enroll **Enroll as Citizen** Enroll CLPPP **CSE Monthly Invoicing Portal CSE Policy and Procedures EDRS** EDRS Electronic death reporting system Hospitals,<br>funeral homes are required to use EDRS to report<br>deaths in KY. EDRS is a report critical 24/7<br>application. Application to track Lead Poisoning Allows contracting officials to enter their expenses; Allows caseworkers to view Policy Enroll Enroll Enroll **GenTrack HANDS** i-Twist **KADAP** Small generic applications almost 300 in GenTrack<br>and almost 100 in GenLog. Supports entry and<br>tracking of generic information. TWIST is the Commonwealth of Kentucky's automated<br>case management system designed to slupport the<br>frontline social services delivery effort that is<br>operated under the aegus of the Cabinet for Health<br>and Family Services (CH Application to monitor worker services to pregnant<br>women, first time parents, Used to enter applicatio<br>whether clients are eligi<br>program (Ryan White Gr information to determine<br>e for the drug assistance Enroll Enroll Enroll Kentucky Diabetes Contact Kentucky Medicaid's Pharmacy Member Portal KHIE Coordinating Council & Comm **KICCS Provider Portal** A portal used by Child Care providers to submit<br>billing. Holds demographic information regarding<br>professionals in the Diabetes field. Creates contact<br>lists, mailing labels, name tags, etc. Sharepoint for KHIE Coordinating Council and<br>Committees Medicaid Member Pharmacy Portal Enroll Enroll Enroll Enroll KY Diabetes Resource Directory **KY MMIS Interchange** KYFIRST **NEDSS** The Kentucky Medicaid Management Information<br>System (KYMMIS) is a claims processing and retrieval<br>system, The Current KYMMIS is hosted and<br>plaintained by DXC formerly Hewlett Packard<br>Enterprise (HPE). National Electronic Disease Surveillance System<br>Enables KPDH reportable disease staff to report<br>disease information to the Center for Disease<br>Control. Web based application, available to public listing all<br>Diabetes resources by county, city, 2ip code so that<br>an individual would be able to search for information<br>in their region Kentucky Food Inspection Regulatory Standards Tool 6:48 PM  $x^8$ 喝 PE H  $\bigcap$  Type here to search B) E ヘ (小) 1■ 7/31/2018

https://kog.chfs.ky.gov/request/external/SelectRole.aspx#DivAlertContainer

 $\Box$ 

Welcome to Kentucky Online G...  $\bigotimes$  Kentucky Online Gateway - ...  $\times$ 

File Edit View Favorites Tools Help

←

Select the roles you wish to request or remove for the (KICCS Provider Portal)

#### **Available Roles** Roles **PreRequisites** Request  $\Box$ **Technical Notes Assistance Technical Notes Assistance Current Roles** Roles Remove  $\Box$ Print\_PBF **Print Provider Billing Form**  $\Box$ **Print\_Remittance Print Remittance**  $\Box$ Process\_Prov\_Ren\_Chng\_CMP\_POC Submit Renewal & Change Applications, Pay Civil Monetary Penalties, Submit Plans of Correction  $\Box$ Save PBF **Save Provider Billing Form**  $\Box$ Send\_PBF Send Provider Billing Form  $\Box$ View PBF **View Provider Billing Form**  $\Box$ ALL STARS **ALL STARS**  $Next$

e

 $\bullet$ 

B

J

Add or remove roles by clicking in the boxes. For access to the POC Online only - simply click on this role. Most providers should add all roles except Technical Notes Assistance. Your **CCA Health and Safety** Coach can provide additional guidance.

## Click Next .....

ヘ (小) 1■

7:35 PM

7/31/2018

喝

 $\bigcap$  Type here to search

æ

Privacy | Terms of Use

<sub>o</sub>o

Copyright @2018 Commonwealth of Kentucky

All Rights Reserved.

PE

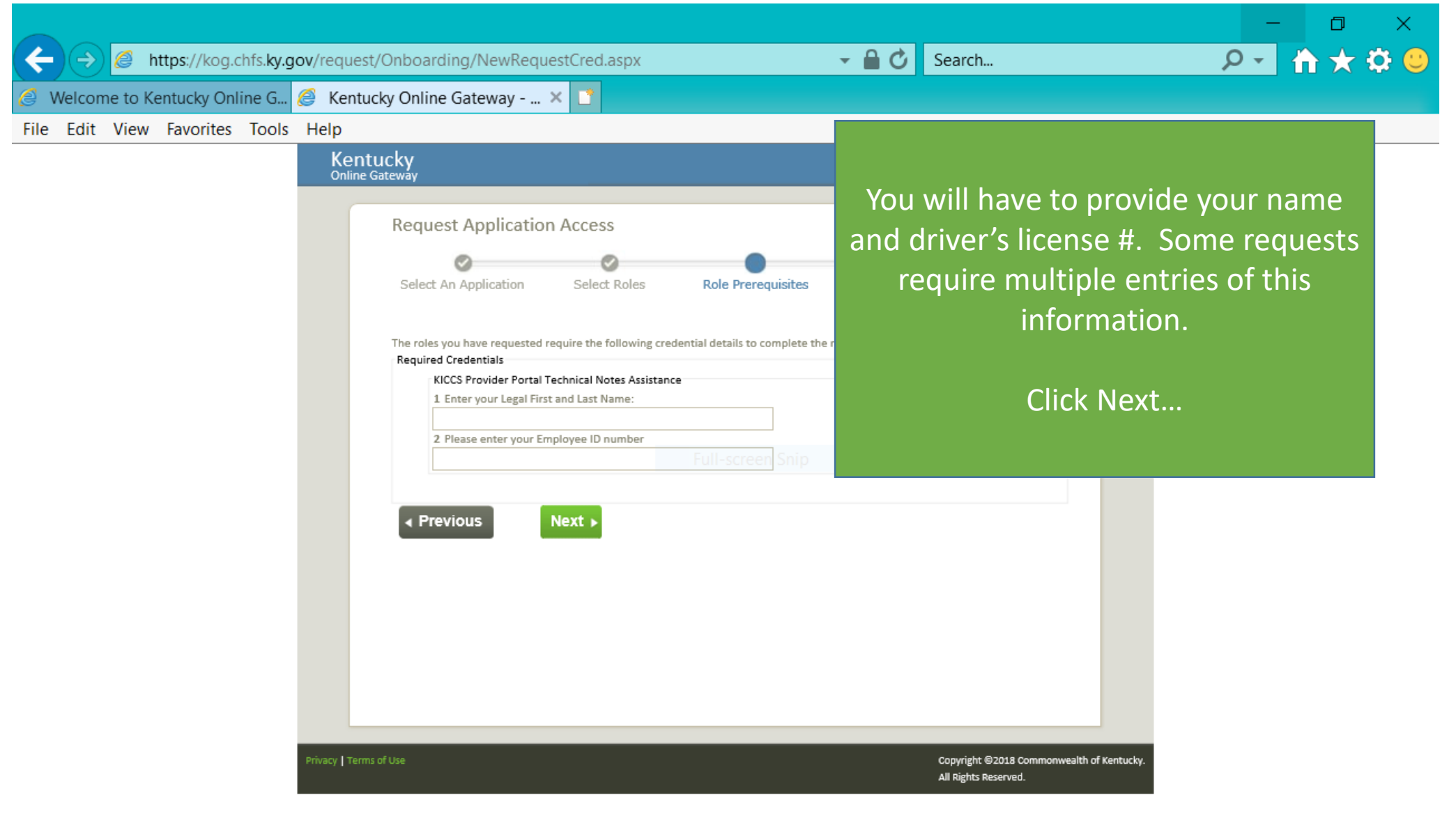

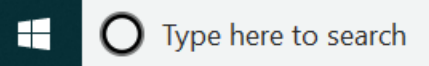

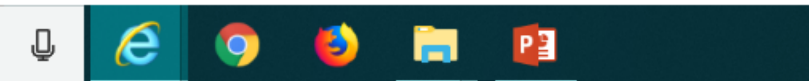

 $R^2 \sim 10$ ) **1** 7:36 PM

喝

ê https://chfs.ky.gov/agencies/dcbs/dcc/Pages/kiccsportal.aspx https://chfs.ky.gov/agencies/dcbs/dcc/Pages/kiccsportal.aspx

**&** KICCS Provider Portal Launc... X

File Edit View Favorites Tools Help

 $Kv -$ Mebsite of the Commonwealth of Kentucky

> **KENTUCKY** Cabinet for Health and **Family Services**

> > Department for Community Based Services > Division of Child Care > KICCS Provider Portal Launch Site

**IMPORTANT** In addition to setting up an online account, each user must complete a written Provider Portal **Agreement. The KICCS Provider Portal account** is not activated until the written agreement is received and approved.

#### CHILD CARE **Provider Portal Launch Site**

ls

der Portal is used by child care providers to submit documents for the Child Care Assistance Program, of Correction for Division of Regulated Child Care and Intation and receive correspondence for the All STARS

(ICCS HelpDesk for help creating an account, navigation system issues related to the Provider Portal.

J

ánkfort): (502) 564-0104, Option 5 ee: (866) 231-0003, Option 6

### **designation**

Beginning June 25, Licensed and Certified child care providers will be able to do the following using the Provider Portal:

· submit Standards Checklist and upload supporting

## **Print the PROVIDER PORTAL USER**

News Contact Us

Search

**AGREEMENT** 

Services

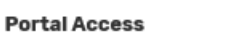

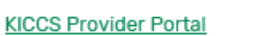

Agencies

#### **Become a KICCS Portal User**

- · Review the KICCS Portal User Guide M for instructions to create a KY Online Gateway citizen account
- · Child care providers print and follow the instructions on the Provider Portal User Agreement M
- · University of Kentucky STARS staff (QEI) print and follow the instructions on the QEI User Agreement M

Have an existing KY Online Gateway citizen account?

• Log into your account

 $\overline{\mathbf{o}}$ 

- · Request access to the KICCS Provider Portal
- · Submit the appropriate User

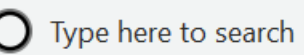

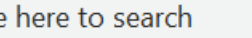

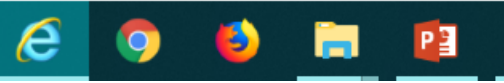

Hint: Do you already have a **KOG Account?** Then simply print the Provider **Portal Agreement** and submit it for approval. Don't forget to send a copy of your I.D.

6:33 PM

7/31/2018

へ (小) 酒

#### **PROVIDER PORTAL USER AGREEMENT, 3 pages**

DIVISION OF CHIRE Care (DCC) Division of Regulated Child Care (DRCC)

#### Kentucky Integrated Child Care System (KICCS) Provider Portal Access Agreement

#### Form and Online Request Instructions

#### **General Procedure**

To obtain access to the KICCS Provider Portal and its online features, an applicant must have a citizen account accessible through the Kentucky Online Gateway (KOG), submit a legible copy of their driver's license or state photo ID, and complete and submit this form. Please type or complete this form in ink. All information must be accurate and complete, and the form must contain the appropriate authorized signature(s) from an owner or authorized agent registered with the Kentucky Secretary of State's Office. Once the form is completed, it must be submitted to CHFS for approval.

- Step 1: Print this form. Submit one form for each user requesting an account and for each license number to which the user needs access.
- Step 2: Follow the instructions available on the KICCS Provider Portal Launch Site https://chfs.ky.gov/agencies/dcbs/dcc/Pages/kiccsportal.aspx\_to create a citizen account or request KICCS portal roles through the KOG. If you need help completing the online request, contact the KICCS Help Desk (502) 564-0104, Option 6, or toll free at 866-231-0003, Option 6.
- Step 3: Complete ALL fields of the form. Handwritten information must be legible. Access will not be granted if the user information is incomplete or illegible.
- Step 4: Please ensure the administrator signature line is signed by the owner or registered agent documented with the Kentucky Secretary of State.
- Step 5: Submit the completed form, a copy of your driver's license or valid photo ID issued by the state electronically to fax number 502-564-3464 or by email: Portal.Access@ky.gov.

If you prefer, you may mail these documents to:

Division of Child Care ATTN: CCAP Portal Administrator 275 E. Main St, 3C-F Frankfort, KY 40621

NOTE: Please enlarge and lighten your driver's license before faxing. It will make the image easier to read

For questions or assistance, please call the help desk at (502) 564-0104, Option 6, or toll free at 866-231-0003, Option 6.

**Helpful Hint Page #1:** 

Instructions on how to complete

the form, including how and where

to submit the completed document

Commonwealth of Kentucky Cabinet for Health and Family Services (CHFS) Division of Child Care (DCC) Division of Regulated Child Care (DRCC)

#### Kentucky Integrated Child Care System (KICCS) Provider Portal Account Agreement

#### **SECTION 1: USER INFORMATION**

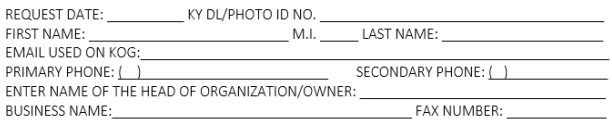

CERTIFIED, LICENSED OR REGISTRATION (CLR) NO.

(If you have multiple centers and need additional space, attach a separate piece of paper listing the information for each center including the business name for each C.L.R).

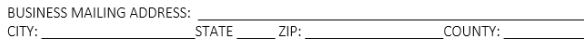

#### SECTION 2: KICCS PROVIDER PORTAL ACCOUNT USER AGREEMENT

By accepting this user agreement, I acknowledge I have been made aware of my responsibilities to protect the confidentiality of the information in the KICCS Provider Portal Account. I am only permitted to use KICCS Provider Portal Account for the purpose of reporting child care activity for payment, submitting for Renewal, and/or submitting Provider Change Request applications online. I acknowledge I have been made aware that misuse of the information may potentially lead to penalties and/or system revocation.

As an authorized user, I agree to the following terms of use:

1. I agree to make only authorized use of any information in the KICCS Provider Portal Account. I agree to not divulge the contents of any record except as permitted by state or federal law.

2 Lagree not to share any user name or password information. Lacknowledge Lam responsible for

Any misuse of the KICCS Provider Portal Account or its information may lead to temporary revocation of access privileges, permanent loss of access privileges or penalties under state and/or federal law.

#### SECTION 3: AUTHORIZATION SIGNATURE FOR ALL ACCOUNT REQUESTORS

I attest to the best of my knowledge the information provided above is true, accurate, and complete and that I have read and agree to the KICCS Provider Portal Account user agreement terms within this document.

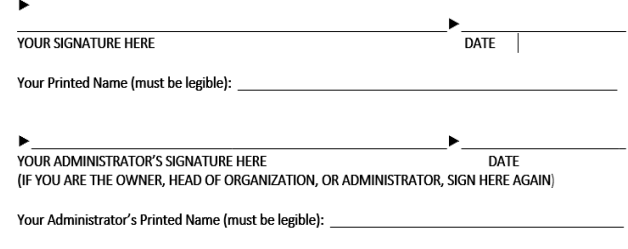

Section 4 is for the Division of Child Care/Division of Regulated Child Care staff only. Do NOT write below this line.

#### SECTION 4: AUTHORIZATION SIGNATURE(S) FOR CCAP ADMINISTRATORS ONLY

I certify the job duties of the User require access to the program(s) requested and the access complies with appropriate use as specified in the KICCS Provider Portal Account User Agreement.

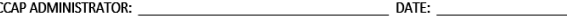

#### **Helpful Hint Page #2:**

Each user must set up their own account Each user may have access to multiple accounts, simply attach a form with the license # of each center you need to access.

**DO NOT SHARE USER ACCOUNTS** 

**Helpful Hint Page #3:** Be sure the application is signed by the licensee or person authorized to sign documents. Attach a copy of your photo ID.

Hint: The agreement will be reviewed and approved. At that time you will receive an email confirming approval of your account.

YOU MUST OPEN THE EMAIL AND VALIDATE THE ACCOUNT!

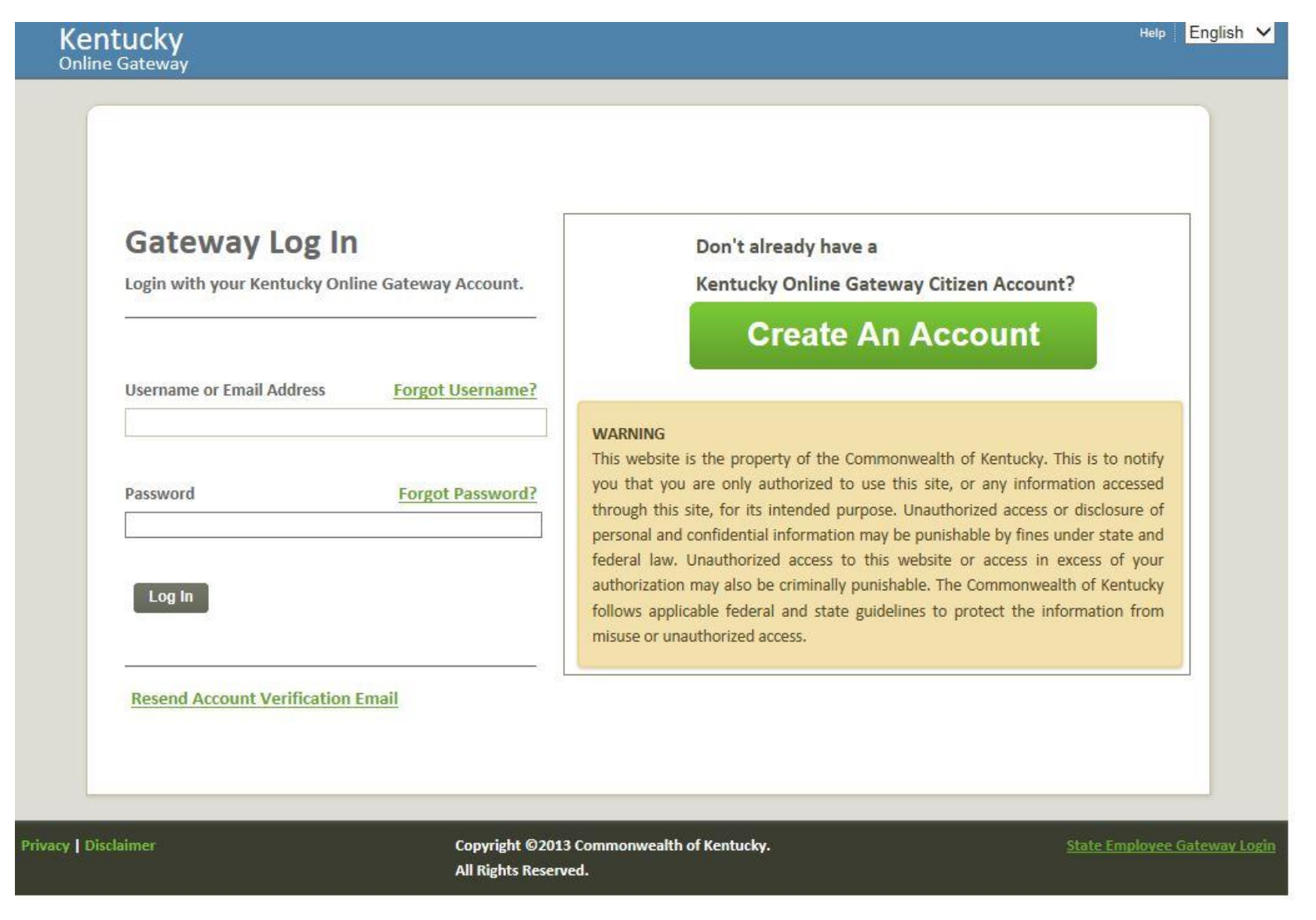

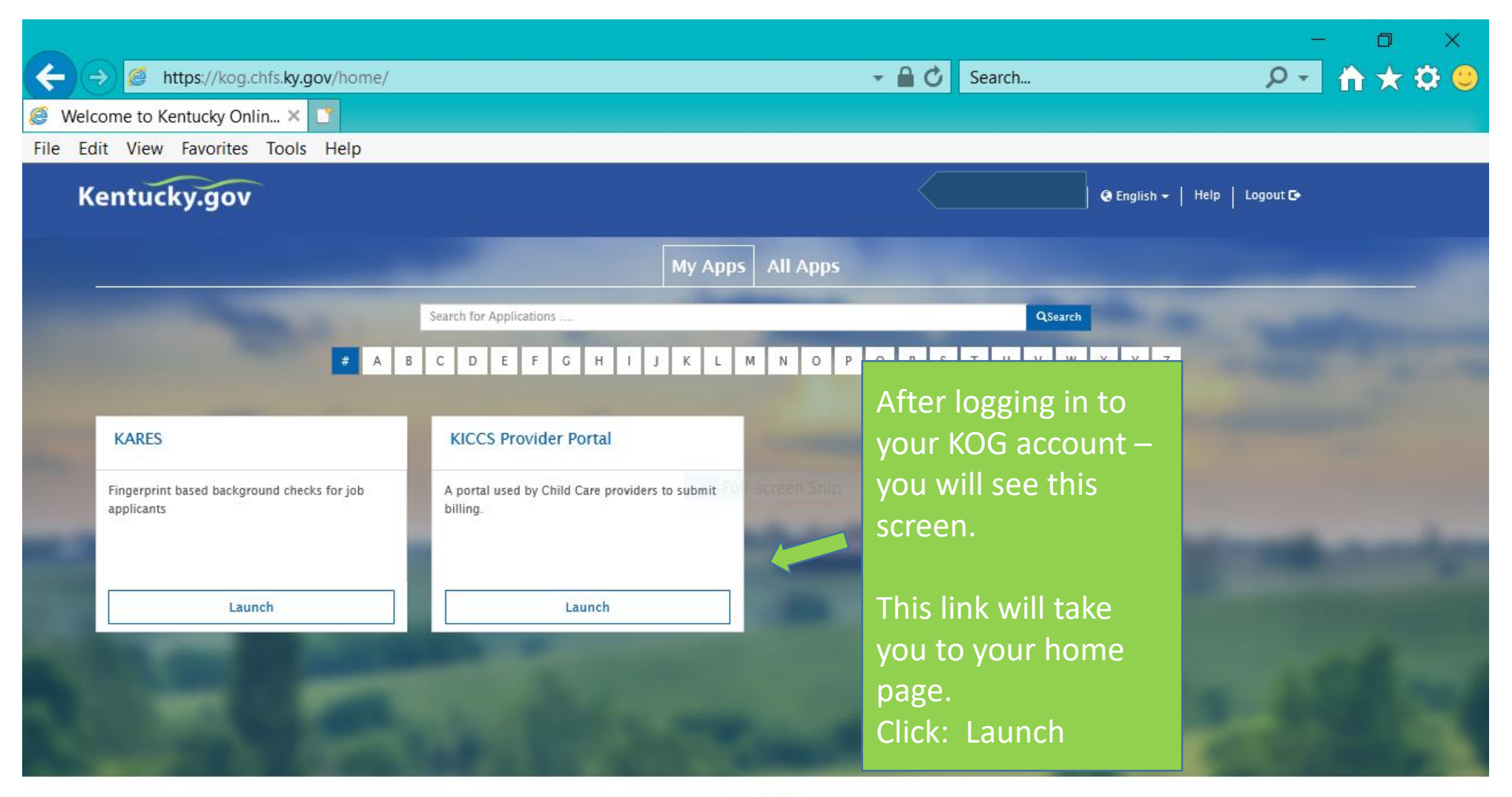

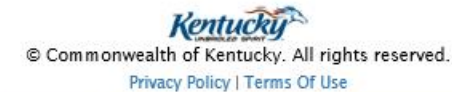

Ð

PE

E

J

e

H

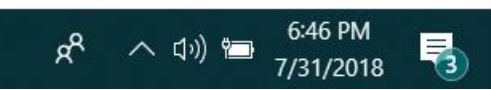

۰

Users may have access to one or more licensed centers; i.e., some licensees own multiple child care centers. How many centers will you need to access?

盾

dqya5xrhyuqoq3hcu))/home.aspx/

 $-AC$ 

Search...

**KICCS Provider Portal (Release 6.6.9) CABINET Form** Example: This user has **KENTUCKY INTEGRATED CHILD CARE SYSTEM** Need HELP access to three licensed Home **Home** child care centers Billing forms are not yet available for processing View/Process PBFs Print PBFs CCAP Should you have any questions regarding this message or any other issues, please contact the KICCS HelpDesk by email at CHFS.KICCSHelpdesk@ky 40x or by phone: Certificates/Notices  $\bullet$  (502) 564-0104, option 6 (Frankfort area local calls) • (866) 231-0003, option 6 (toll free) **Print** Remittance **Best Regards Provider The KICCS Team Info** Beginning May 5th, providers will be able to access child care documents concerning child enrollments through the Provider Portai. Documents such as child care certificates, notices of change, and termination Renewal/Change notices will be available to be viewed and printed. Initial child care certificates can be signed and uploaded through the Provider Portal to Benefind for workers to process. A tip sheet will be available on the KICCS Portal Launch Site by May 5th to give further instruction. **ALL STARS** Request Re-Please read the courtesy note regarding attendance sheets which is available at https://chfs.ky.gov/agencies/dcbs/dcc/kiccsportal/ProviderLetter.docx evaluation **Assigned Providers** Documents Correspondence Provider Name CL R **Address Type**  $Her$ sburg , Ky 40011 LICENSED TYPE I Opt-Out Her Opt-In , Ky 40057 LICENSED TYPE I stle, Kv 40050 LICENSED TYPE I Filter By: Select One  $\checkmark$ Copyright © 2009 Commonwealth of Kentucky Site Map | Privacy | Disclaimer | Individuals with Distances All rights reserved.

> To begin any process – click on the name of the center you need to access at this time. Then, using the drop down box in the center of the page, you can filter to choose which task you would like to complete; i.e., Plan of Correction.

Note: Access to CCAP and ALL **STARS** 

Type here to search

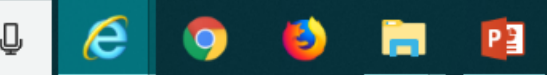

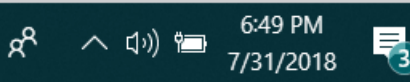

o

 $A \star 0$ 

 $|\mathsf{p} \mathsf{L}|$ 

## The KICCS Portal Kentucky's Integrated Child Care System

## **Completing the Plan of Correction**

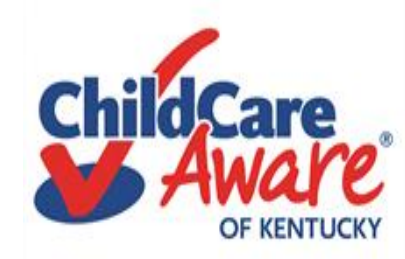

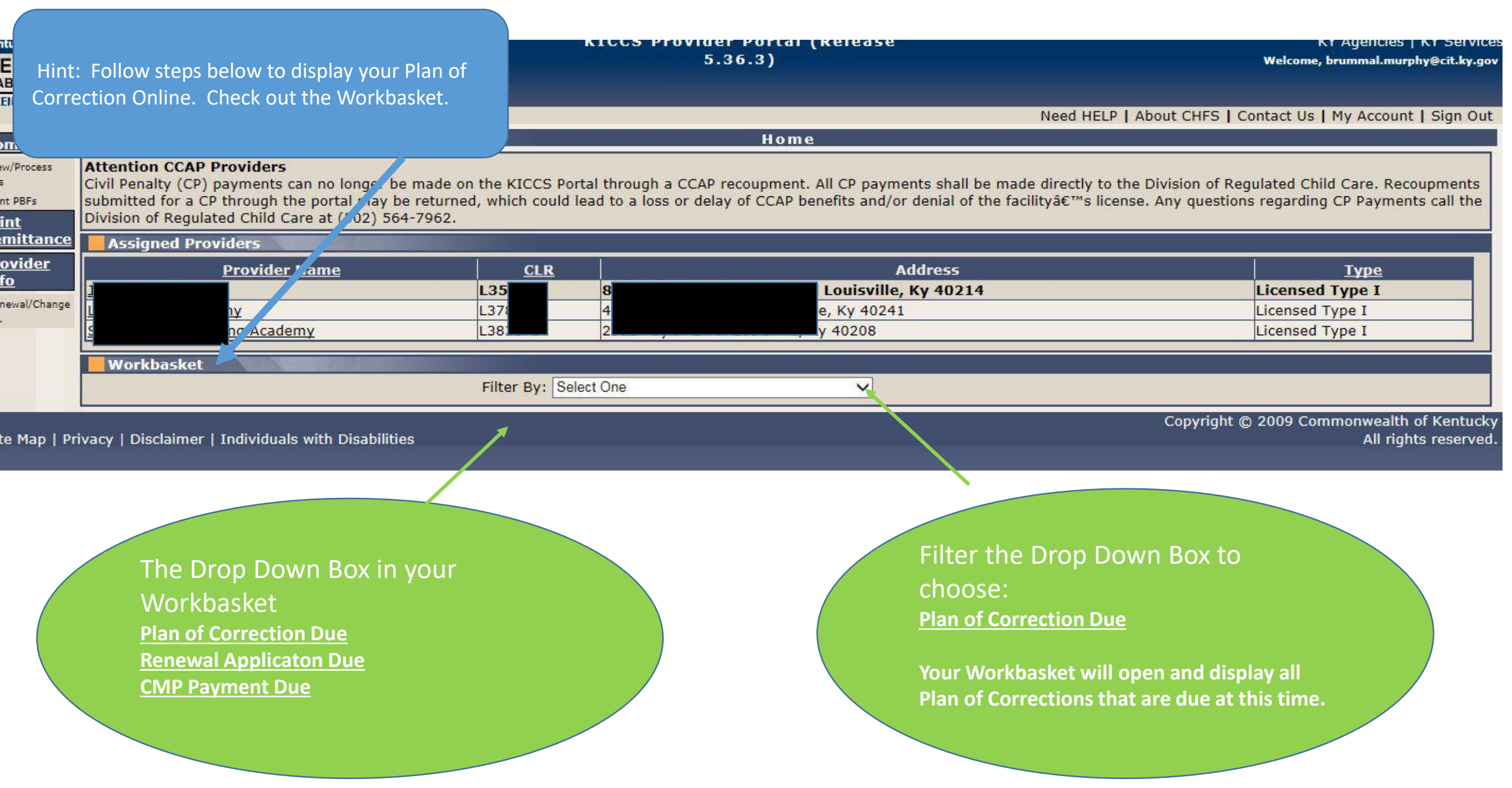

## Oops….This Workbasket is empty

No Information Found

m.

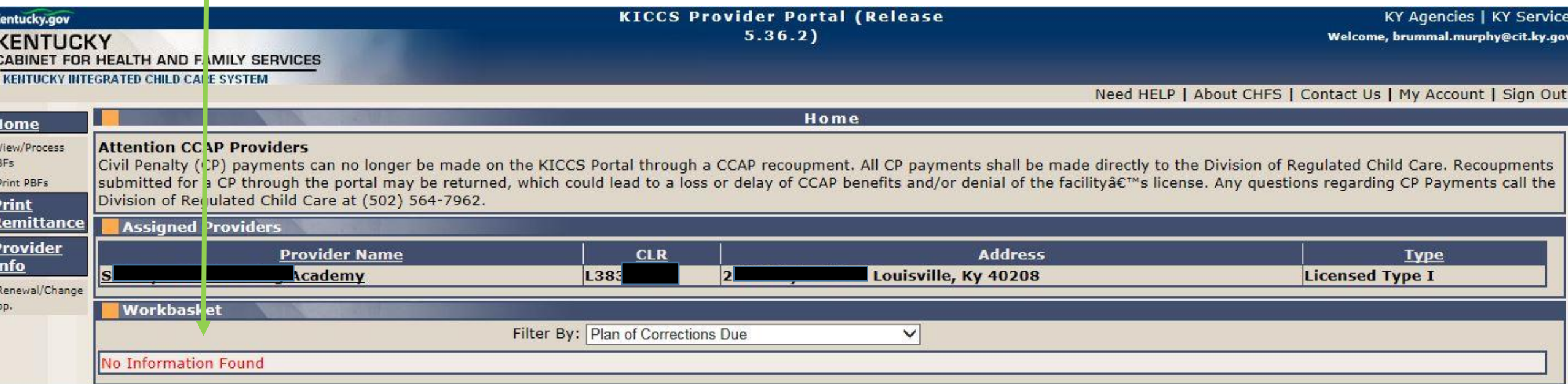

Site Map | Privacy | Disclaimer | Individuals with Disabilities

Copyright © 2009 Commonwealth of Kentucky All rights reserved

Hint: Once a survey has been completed it takes a few days for the Statement of Deficiencies to be written, reviewed and posted in the portal. If the Statement of Deficiencies has not been issued, the work basket will be empty. Check back tomorrow! If you are concerned there is a problem – call your regional DRCC Office.

Now we are ready to get started. When we filtered Plan of Correction, the Workbasket revealed POC #1. Hint: When a word or number is underlined, you can click on it to open the next screen.

#### **KICCS Provider Portal (Release**  $5.36.3$

#### **KY Agencies | KY Services** Welcome, brummal.murphy@cit.ky.gov

Need HELP | About CHFS | Contact Us | My Account | Sign Out

Home

al through a CCAP recoupment. All CP payments shall be made directly to the Division of Regulated Child Care. Recoupments ad to a loss or delay of CCAP benefits and/or denial of the facility's license. Any questions regarding CP Payments call the

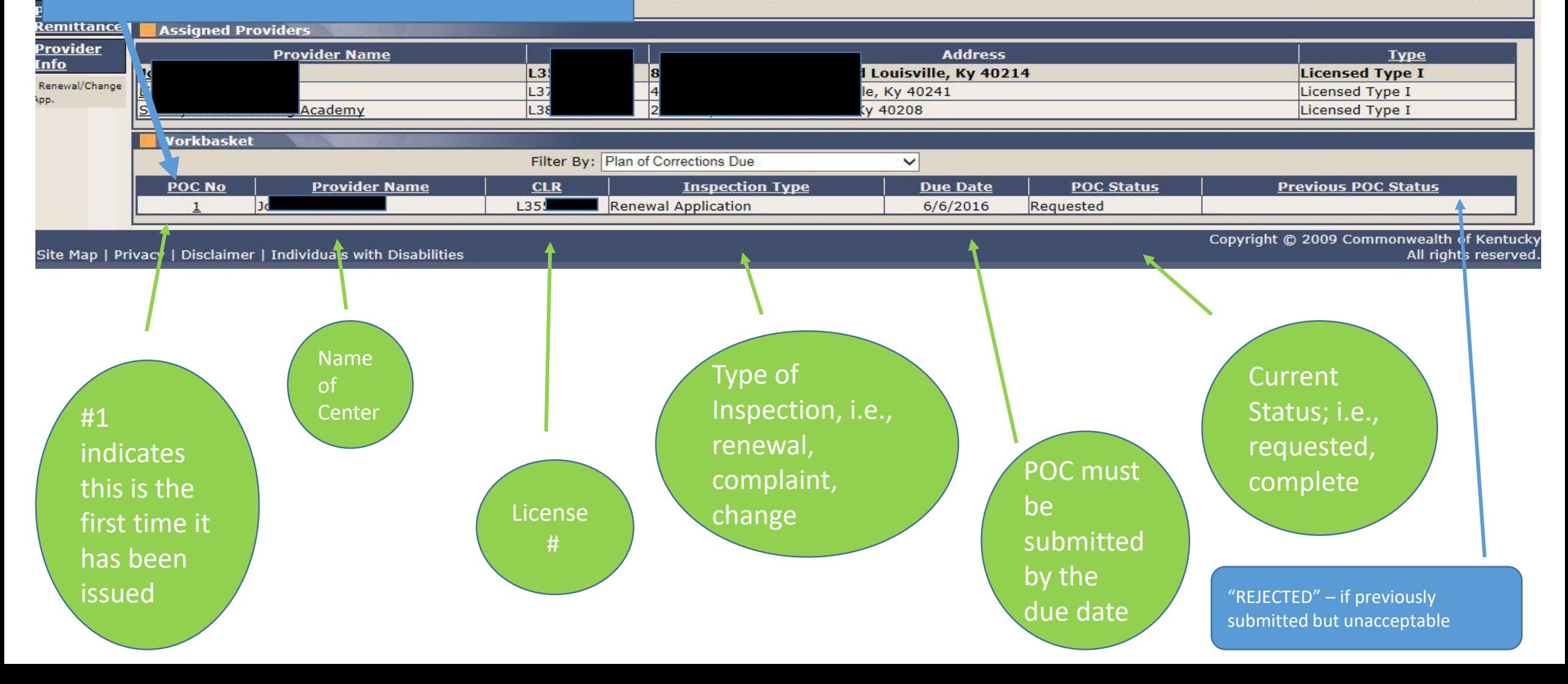

Hint: Clicking on POC #1 opened this screen. Remember, if it is underlined, it opens a screen.

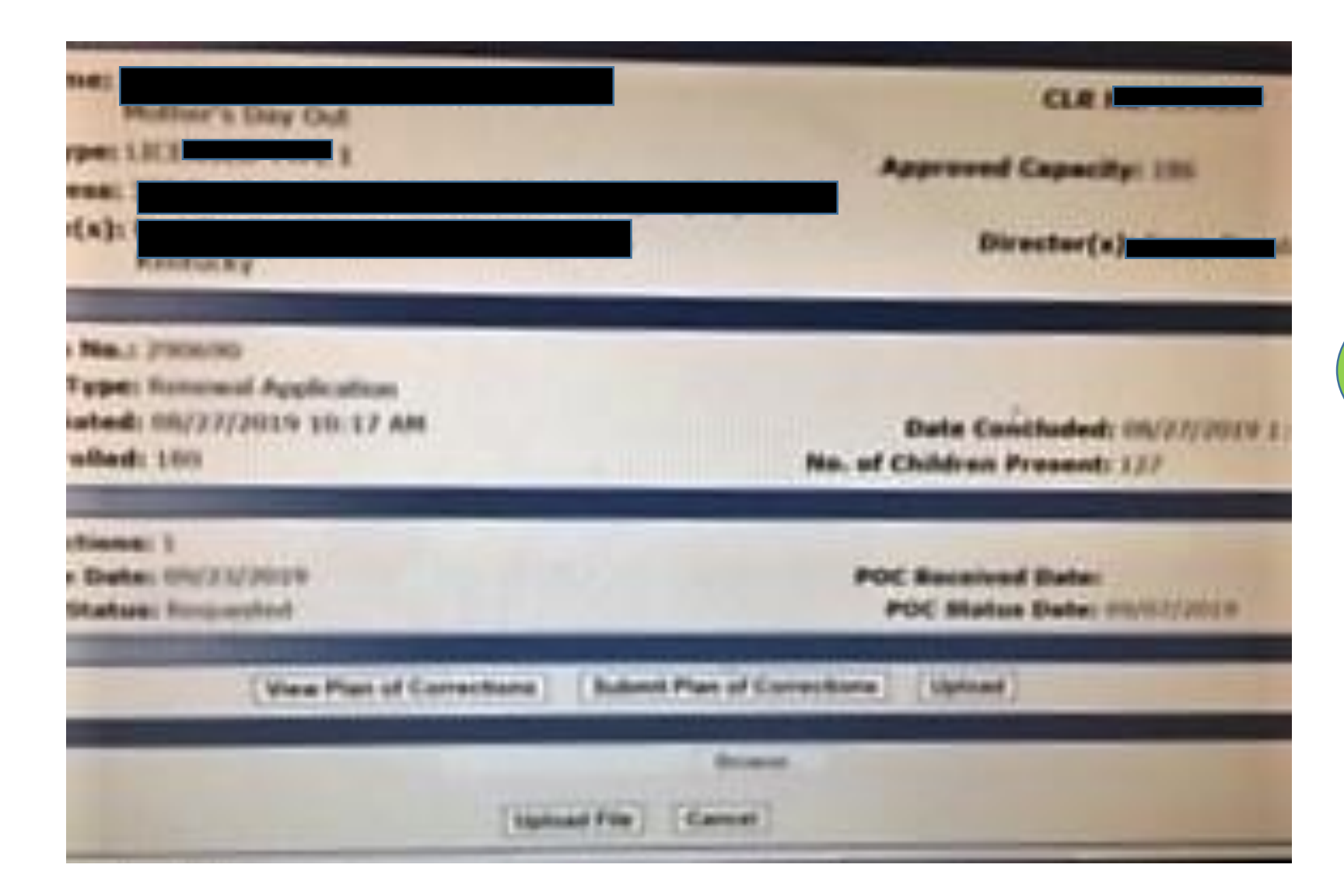

Always open the Plan of Corrections first to review the deficiencies.

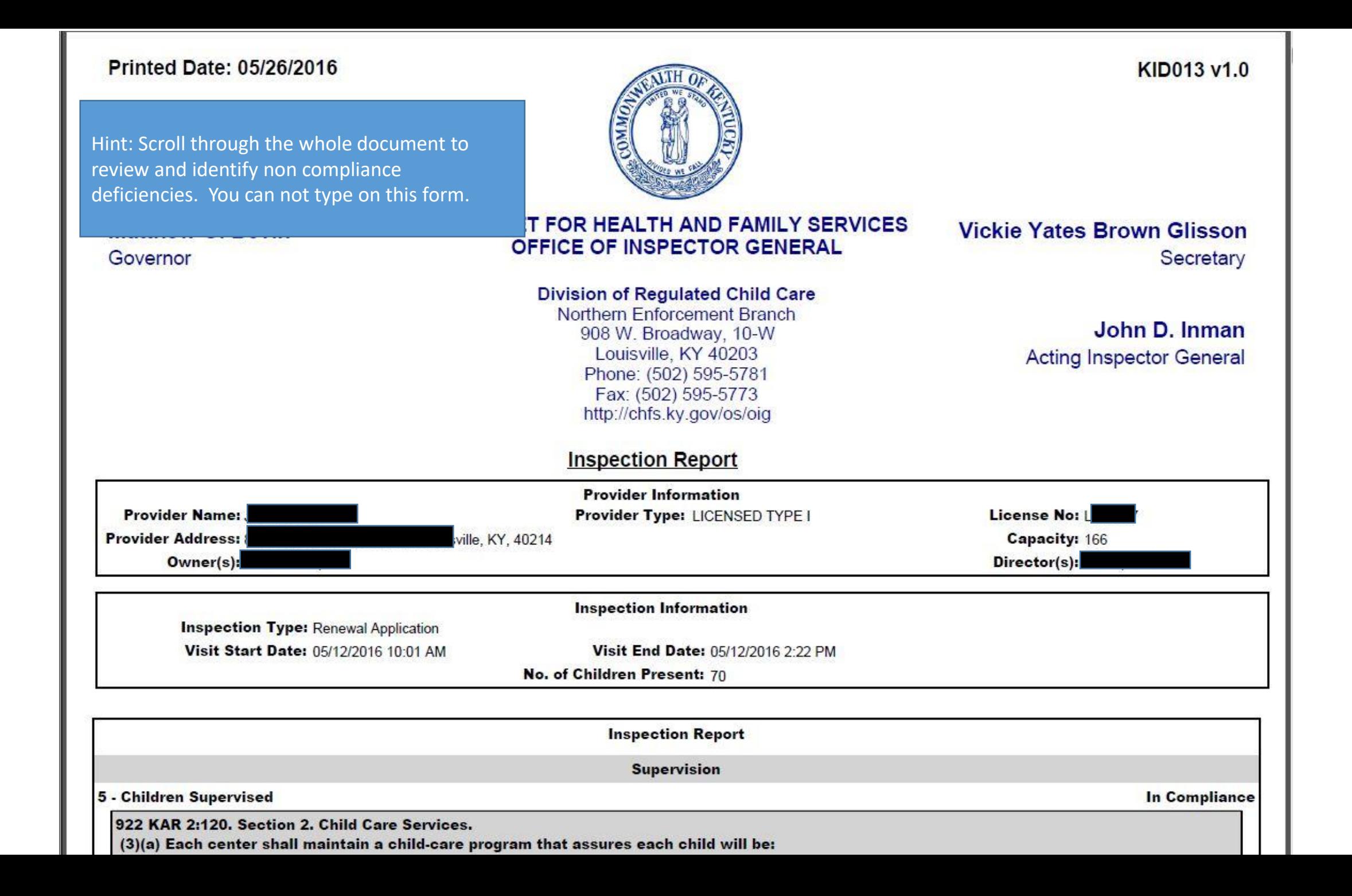

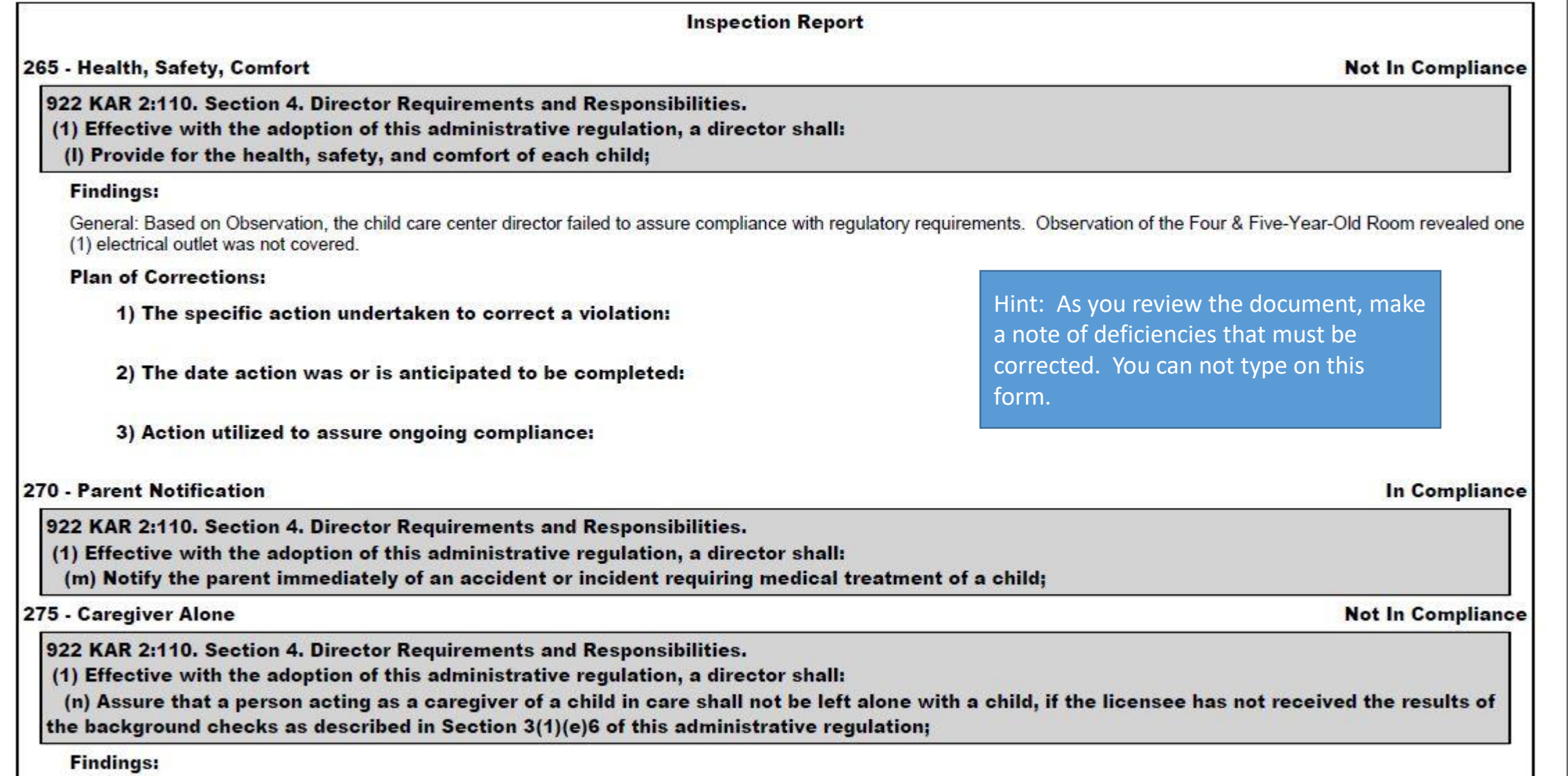

General: Based on Observation, Review of Documentation, and Interview, the child care center director failed to assure compliance with regulatory requirements. Observation of the Care in the Shanghor of the Care center dir

922 KAR 2:120. Section 10. Toilet, Diapering, and Toiletry Requirements.

(4) Each toilet shall:

(a) Be kept in clean condition;

(b) Be kept in good repair;

(c) Be in a lighted room; and

(d) Have ventilation to outside air.

#### **Hygienic Practices**

595 - Child Personal Care/Handwashing

922 KAR 2:120. Section 3. General Requirements.

(4) A child shall:

- (a) Be helped with personal care and cleanliness based upon their developmental skills; and
- (b) Wash his or her hands with liquid soap and warm running water:
- 1. a. Upon arrival at the center; or
- b. Within thirty (30) minutes of arrival for school-age children;
- 2. Before and after eating or handling food;
- 3. After toileting or diaper change:
- 4. After handling animals;
- 5. After wiping or blowing nose;
- 6. After touching items soiled with body fluids or wastes; and
- 7. After outdoor or indoor play time.

#### **Findings:**

General: Based on Observation, the child care center failed to comply with hygienic practices in accordance with regulations. Observation of the 2 Red Room revealed a one-yearold's hands were not washed after a diaper change.

### **Plan of Corrections:**

1) The specific action undertaken to correct a violation:

2) The date action was or is anticipated to be completed:

3) Action utilized to assure ongoing compliance:

Next Step: After reviewing the entire document, close this screen and return to the previous screen. No need to print the document, yet.

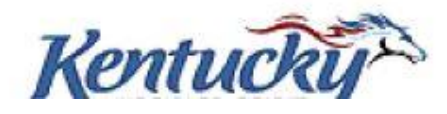

**Not In Compliance** 

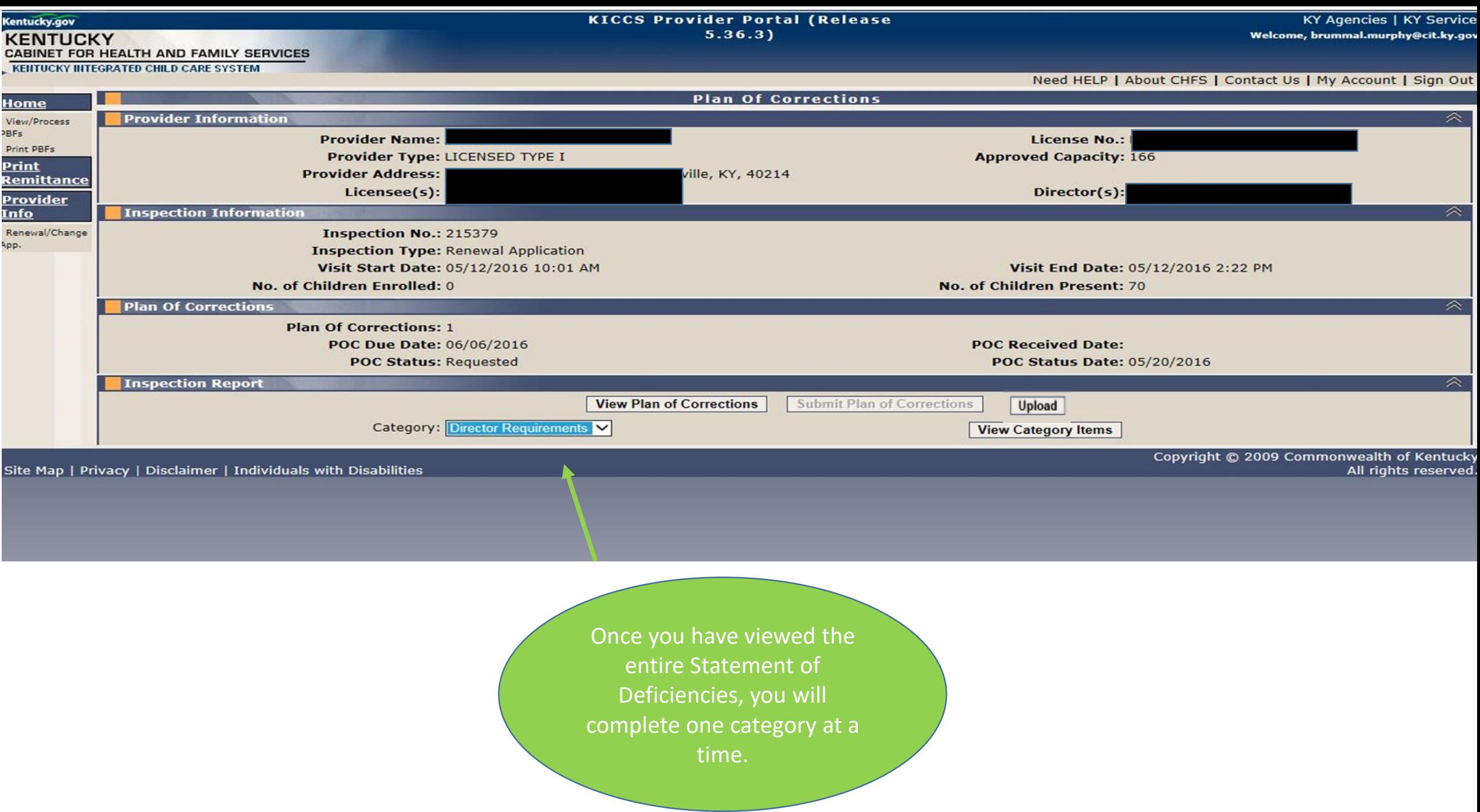

## **CATEGORIES**

Hint: This is a complete list of categories for licensed centers and certified homes.

We included the name of each category and the range of regulation #'s associated with each category.

For example: licensed Animals category includes regulation # 1175, #1180 and #1185.

On the next screen in our presentation you will learn how to open each category so you can make the correction

## • **License**

Animals #1175- #1185 Children's Records #1070 - #1080 Director Requirements #235 - #295 Employee Records #300- #345 Equipment #710 - #770 First Aid/Medication #655 - #670 Food Service #910 - #1065 General Administration #60 - #230 Hygienic Practices #595 - #650 Outdoor Play Area #675 - #705 Posted Documentation #1150 - #1170 Premises #460 - #590 Programming #350 - #455 Staff Requirements #30 - #55 Supervision #5 - #25 Transportation #775 - #905 Written Documentation #1085 - #1145

## • **Certified**

Animals #685 Children's Records #590-605 Equipment #420- - #450 First Aid/Medication #380 - #405 Food Service #500 - #585 General Administration #15 - #90 Hygienic Practices #330 - #375 Outdoor Play Area #410 - #415 Posted Documentation #665 - #680 and #690 Premises #220 - #325 Programming #170 - #215 Provider Requirements #95 - #165 Supervision #5 - #10 Transportation #455 - #490 and #700 - #720 Written Documentation #610 - #660

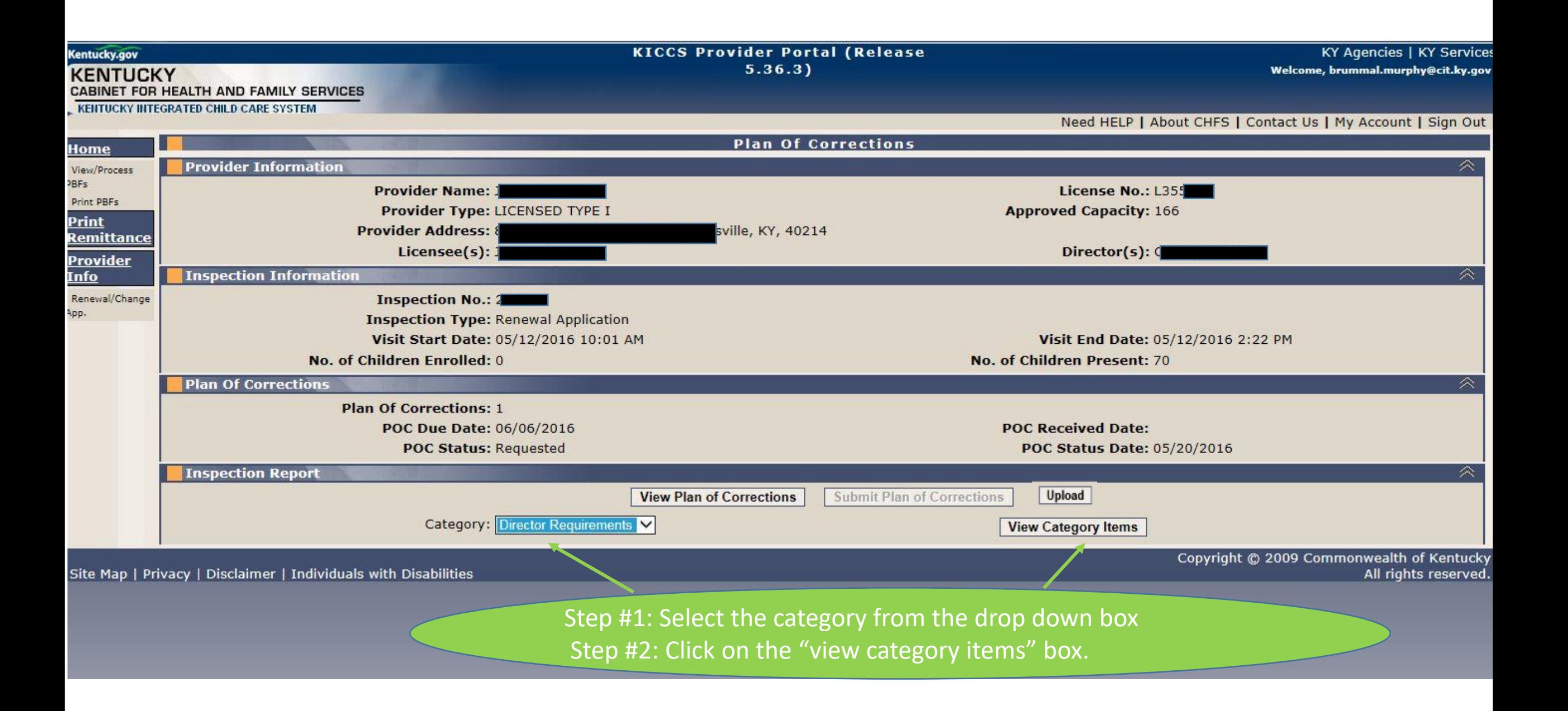

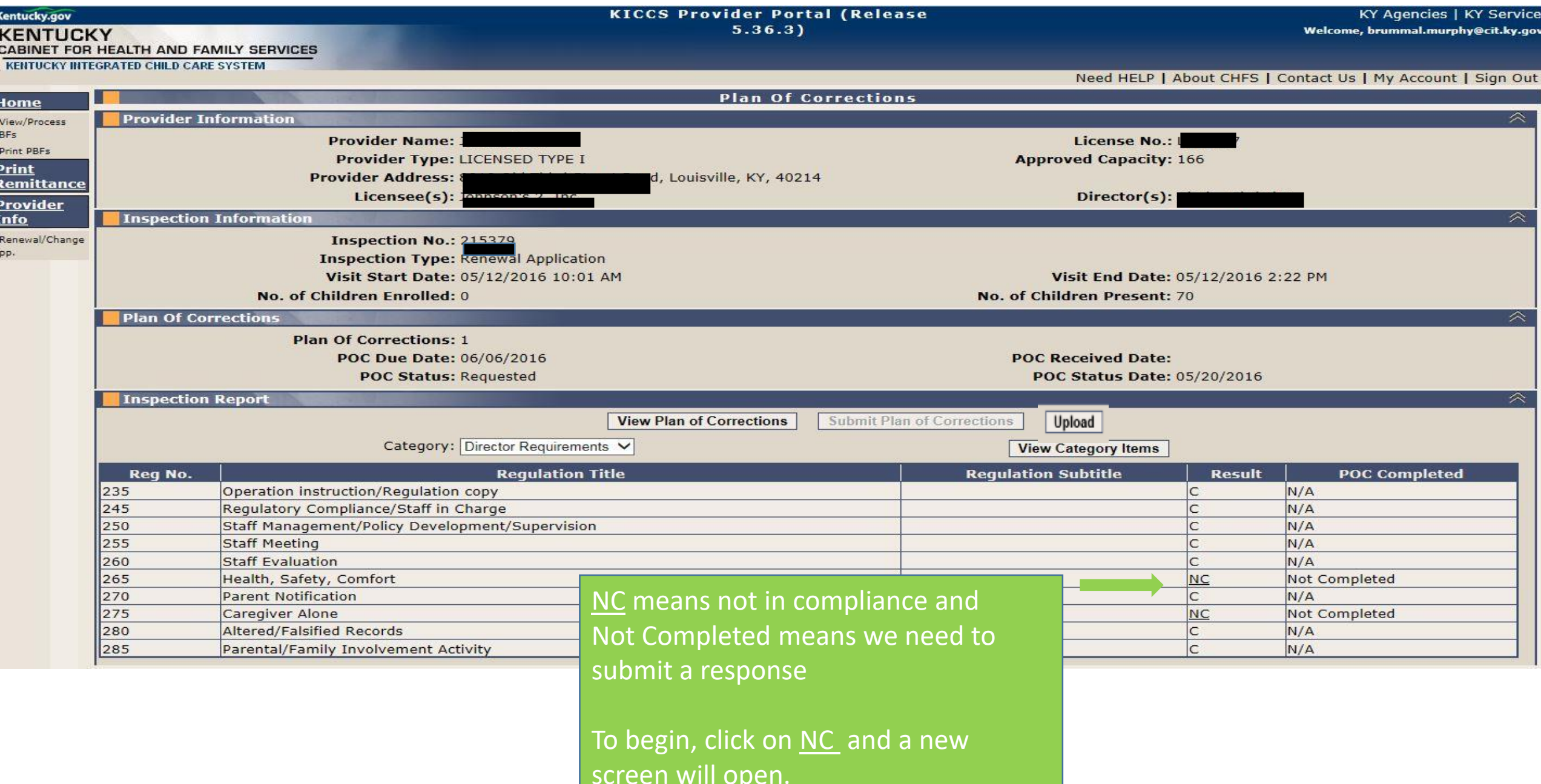

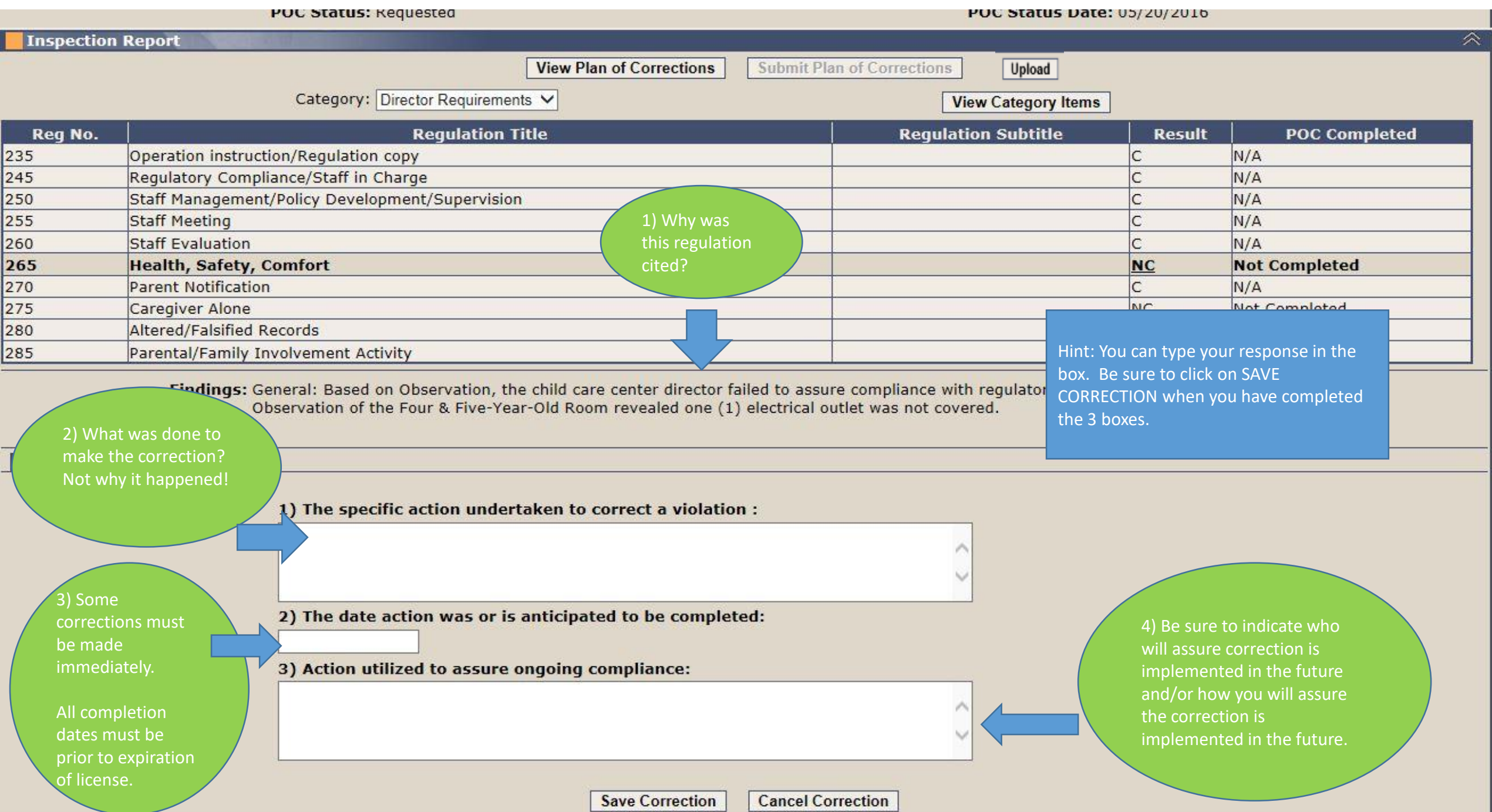

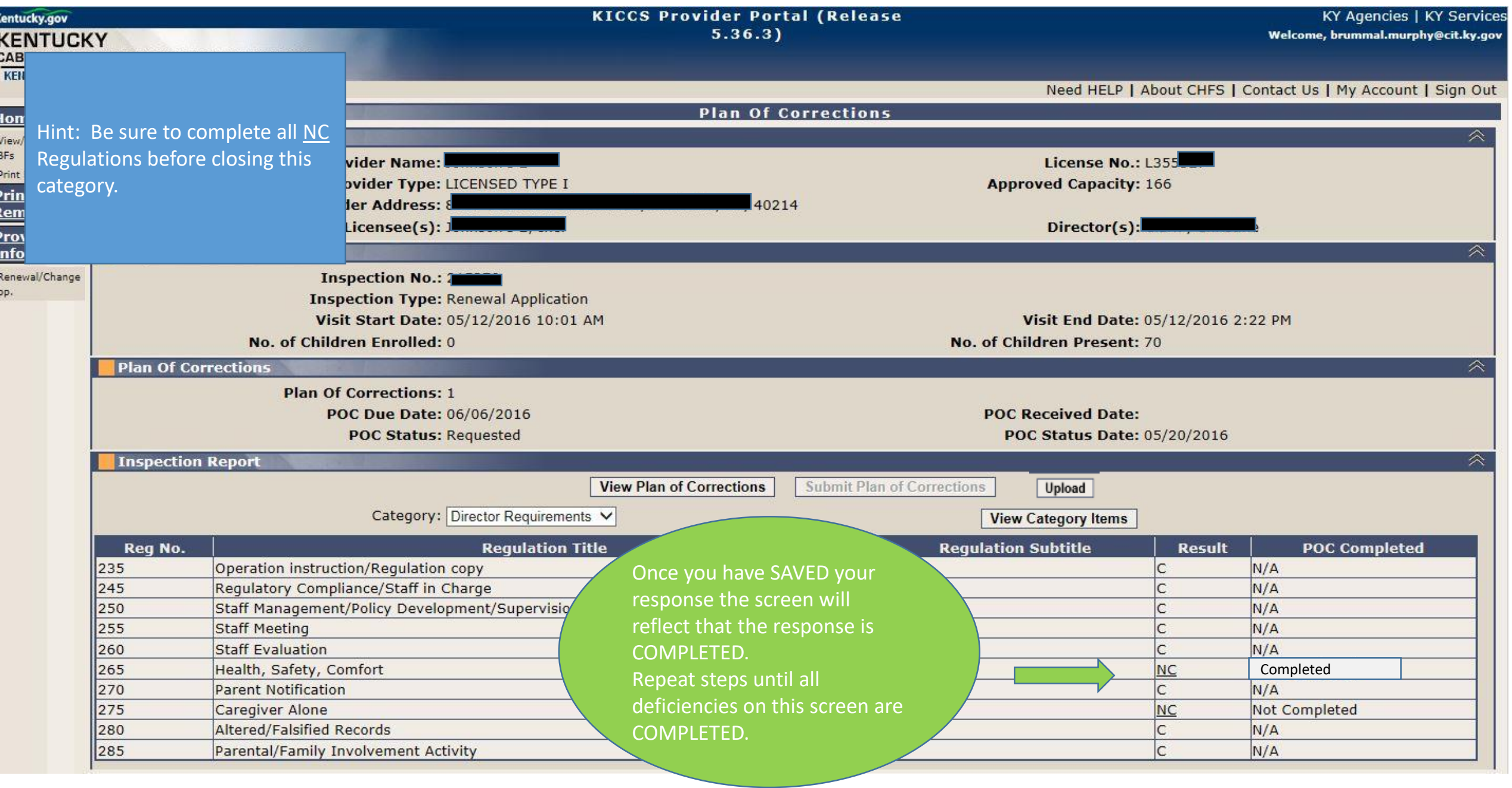

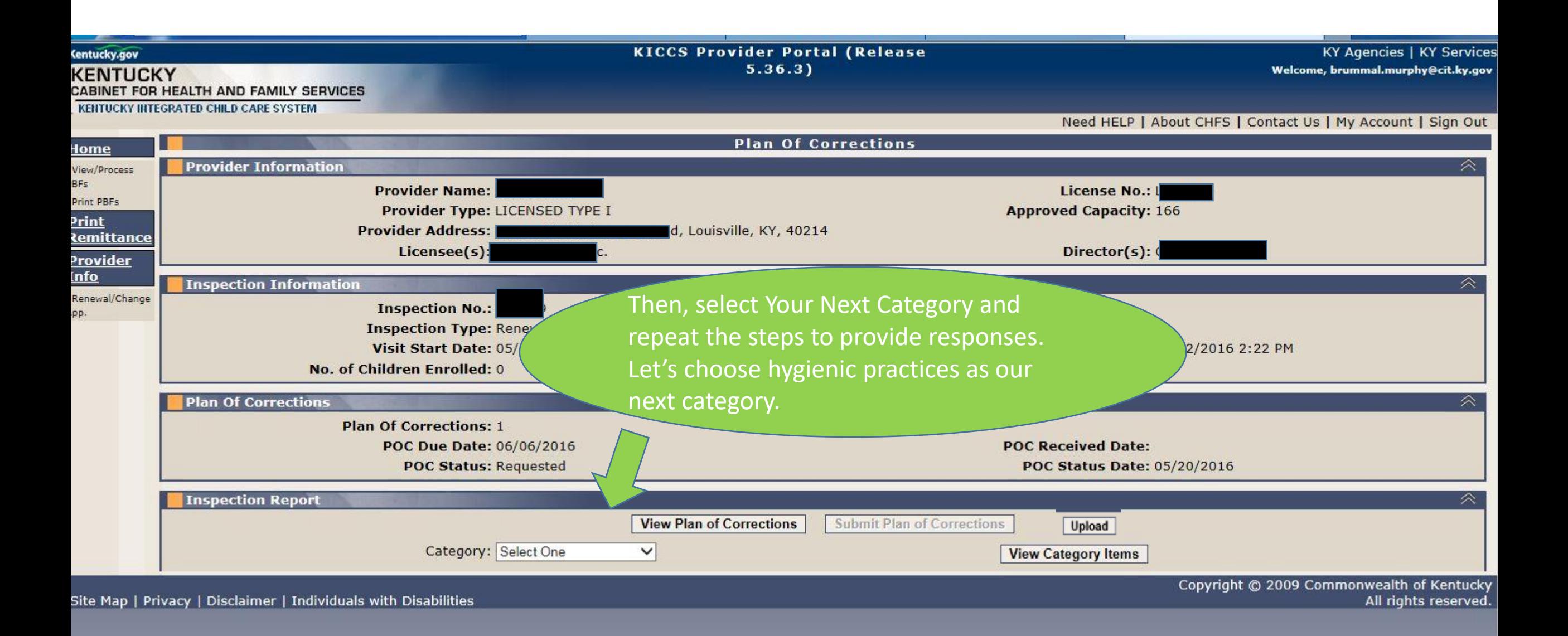

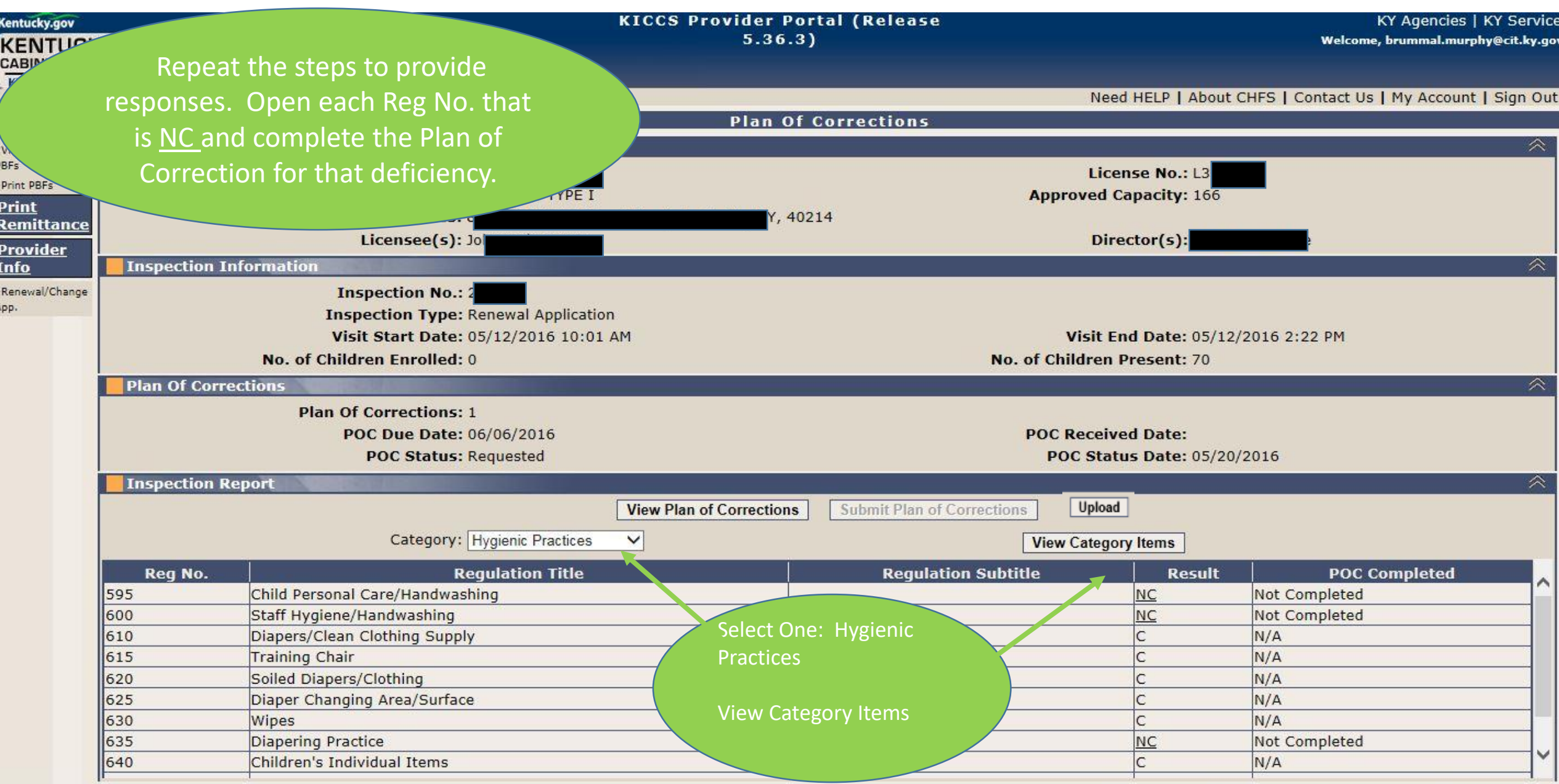

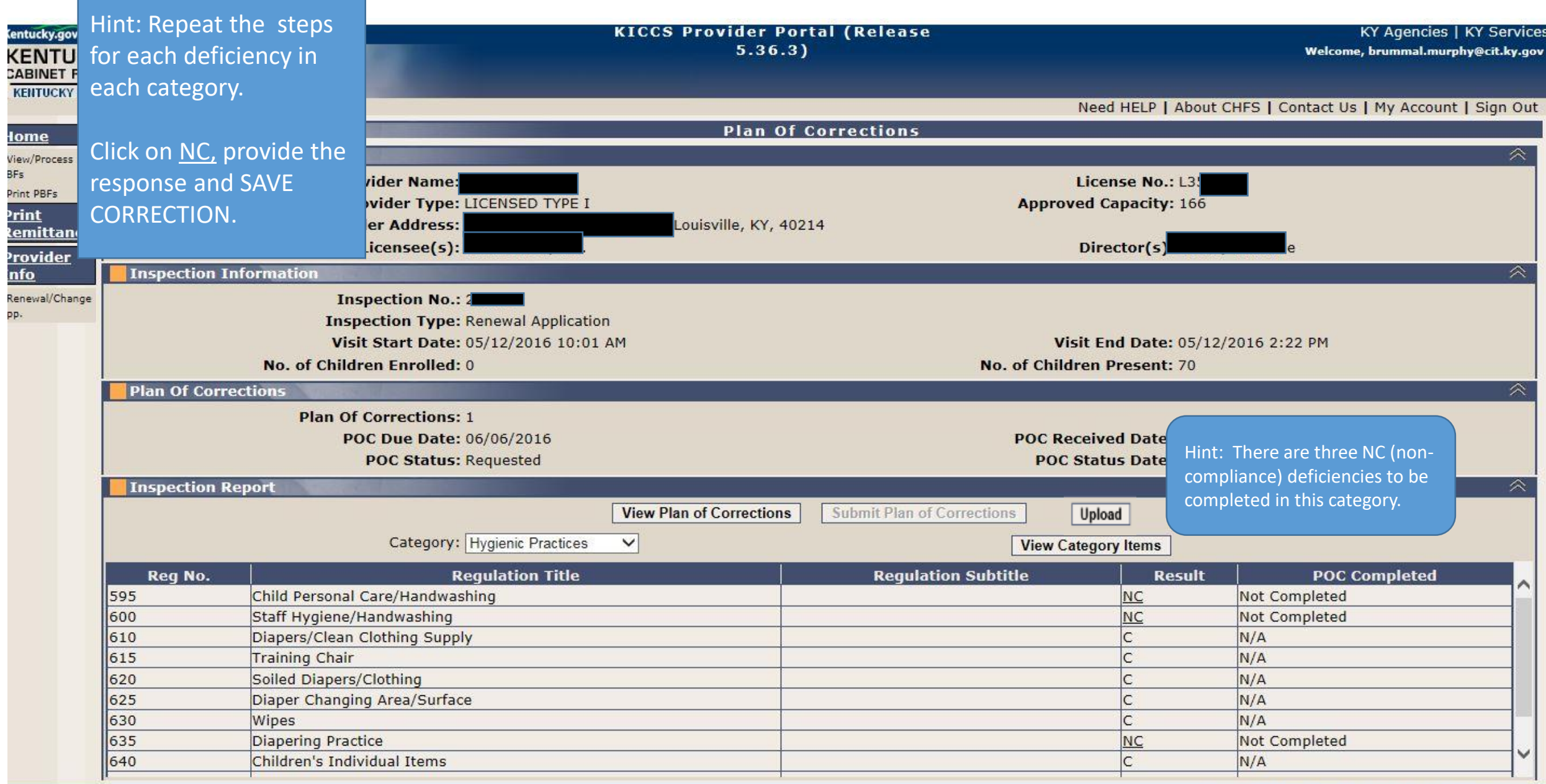

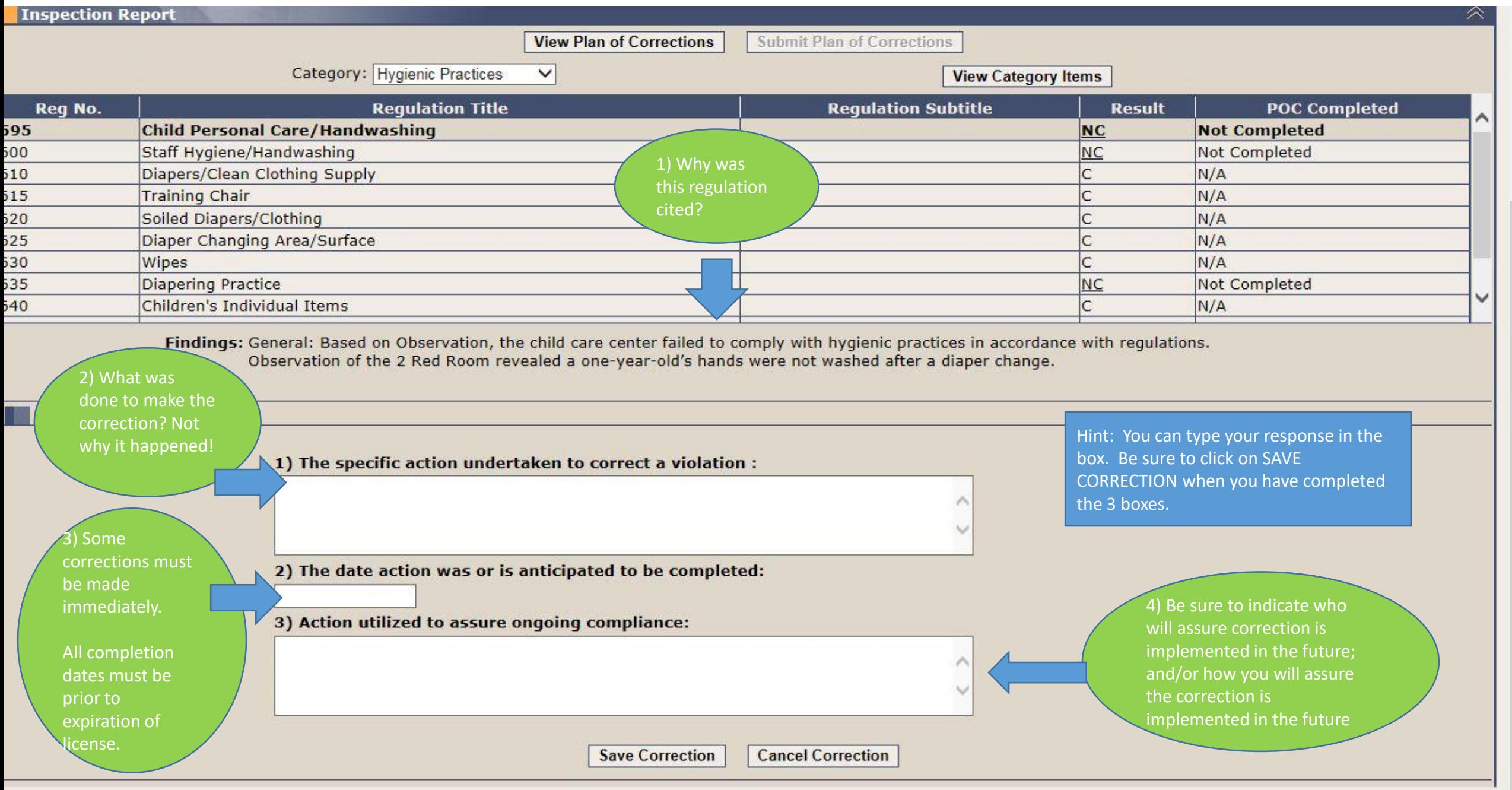

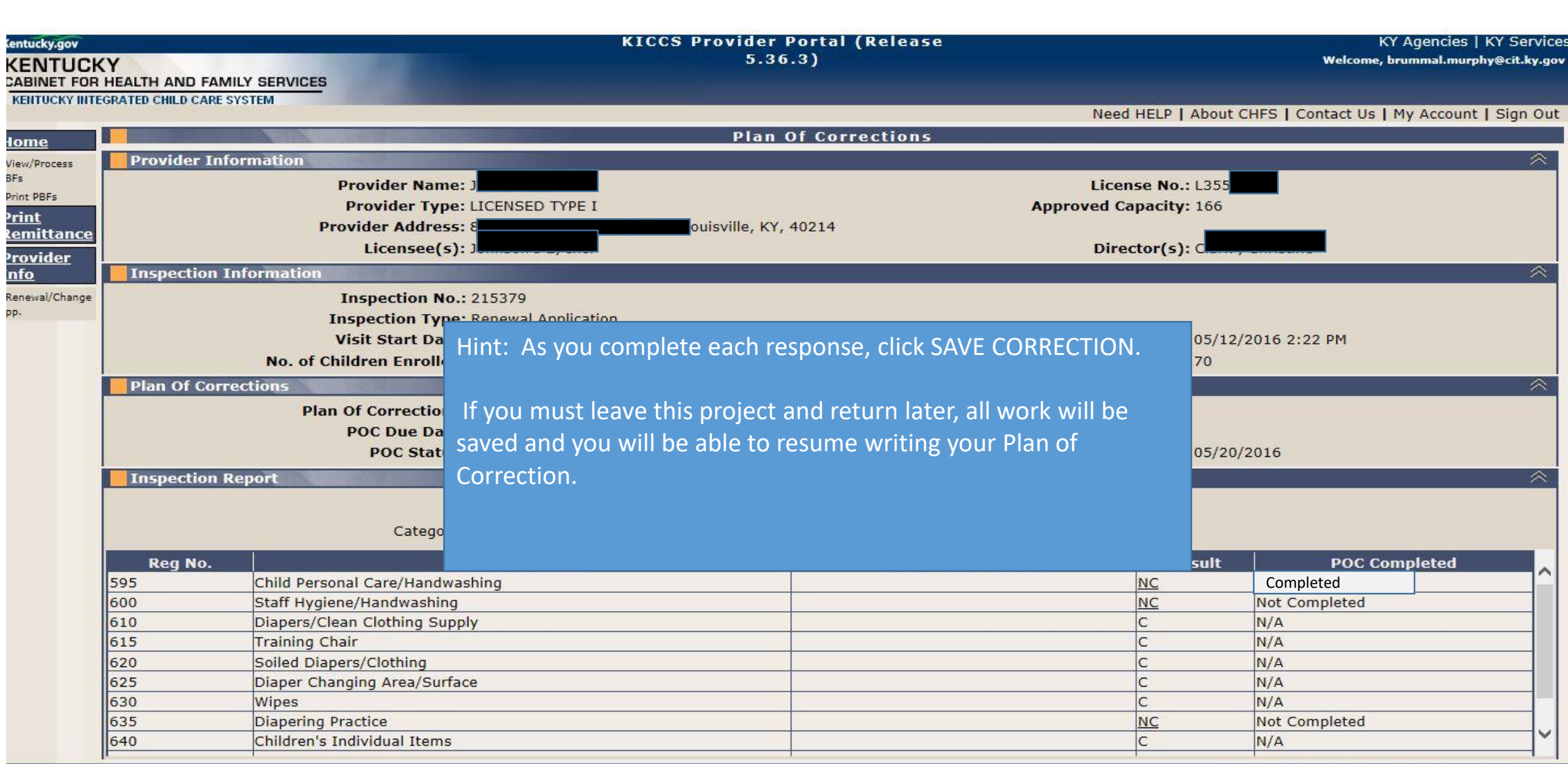

 $\sim$ 

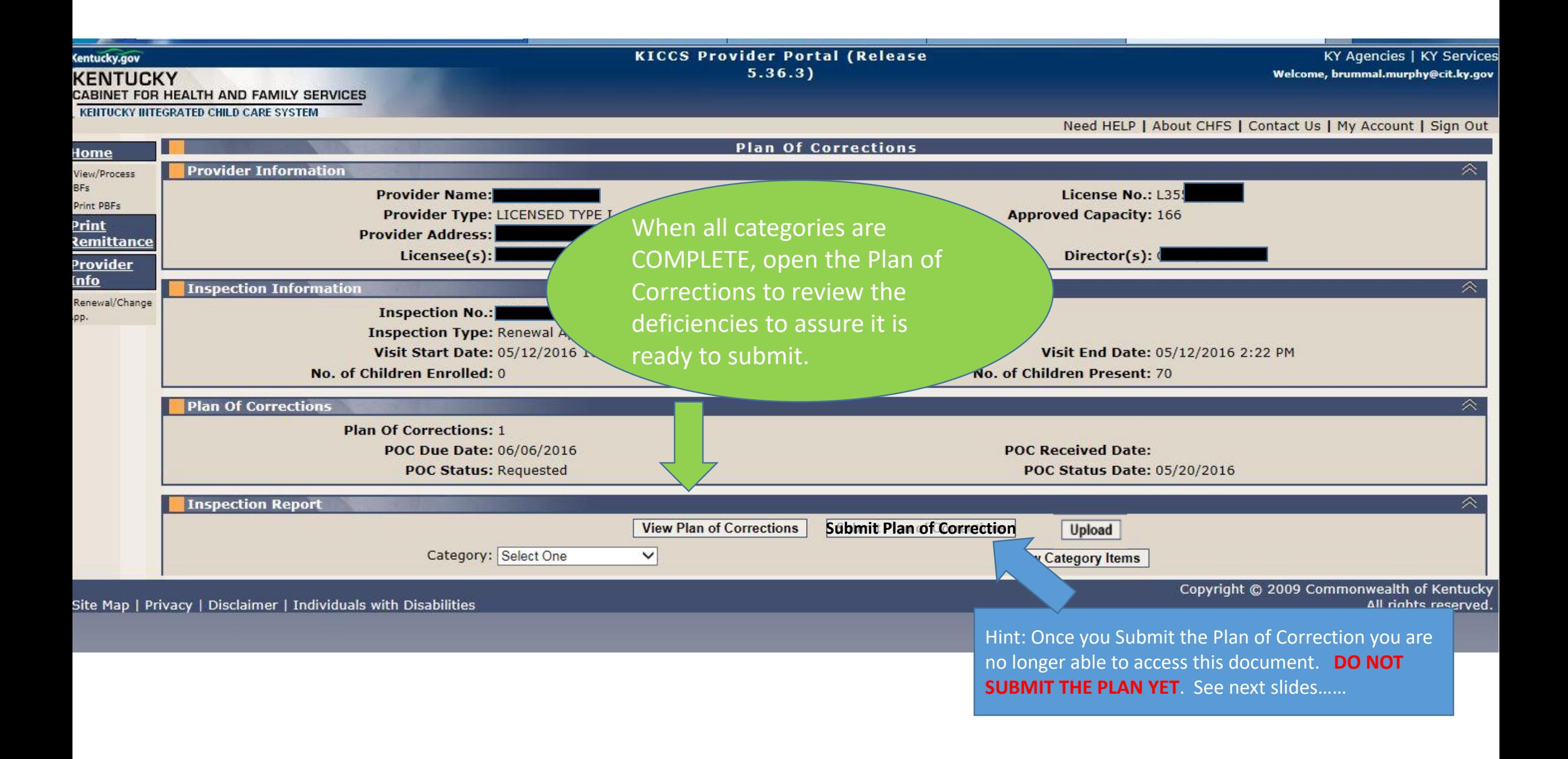

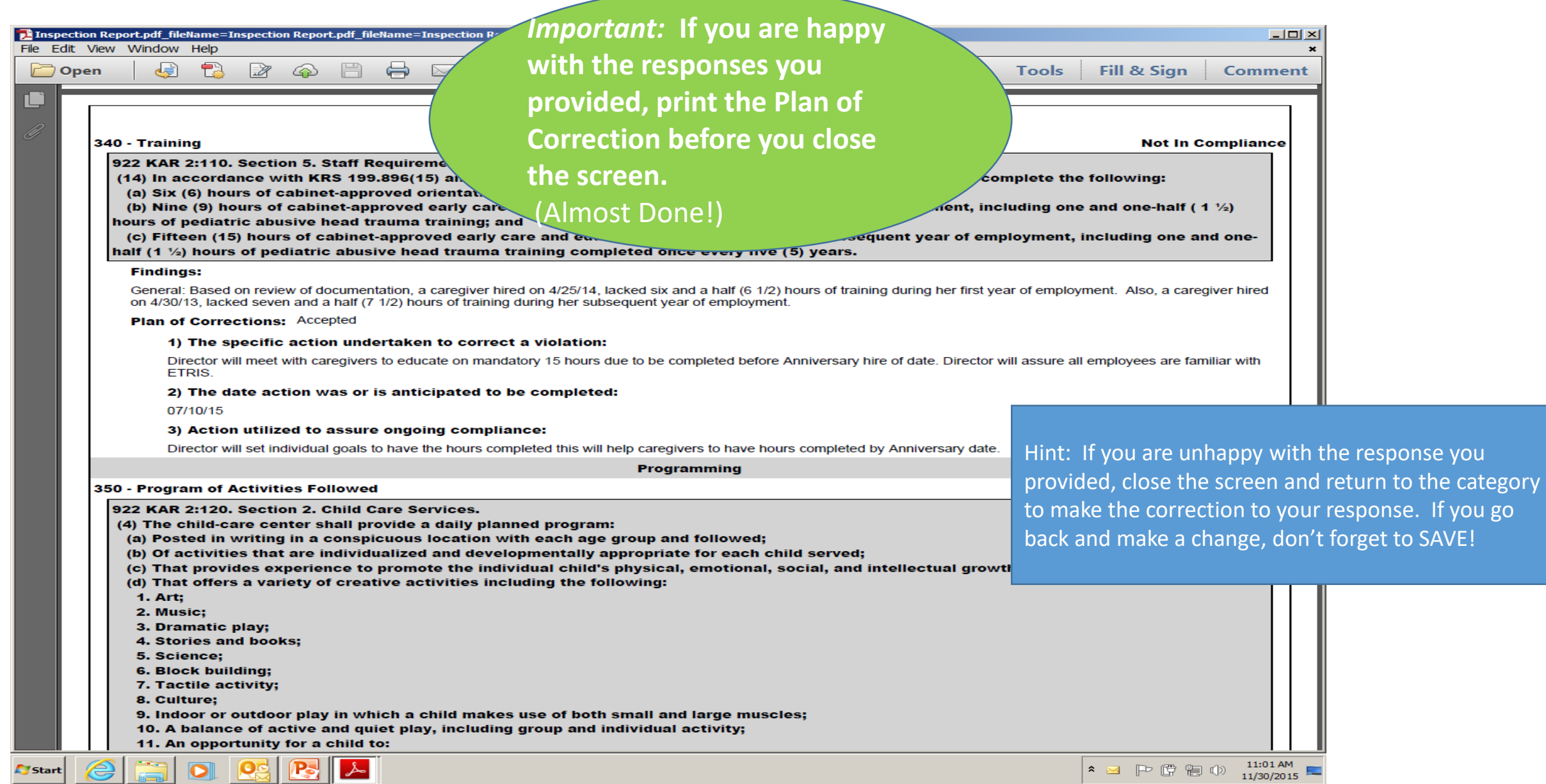

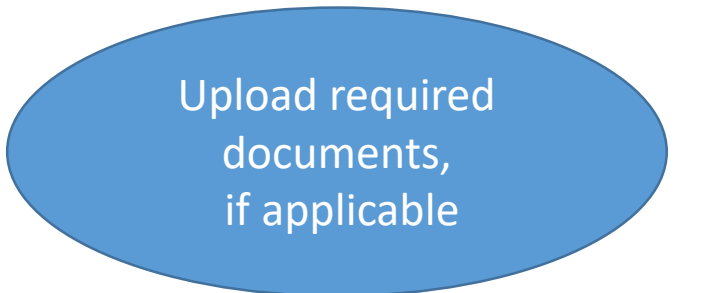

#### To upload a document:

Click the "Upload" button. This will display the "Document Upload" section.

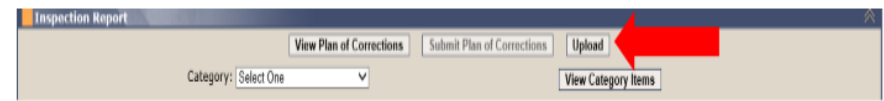

Internet Explorer: Click the "Browse" button in the "Document Upload" section

Chrome: Click the "Choose File" button in the "Document Upload" section

Locate the document on your machine that is to be uploaded. Once the document is selected, click the "Upload File" button.

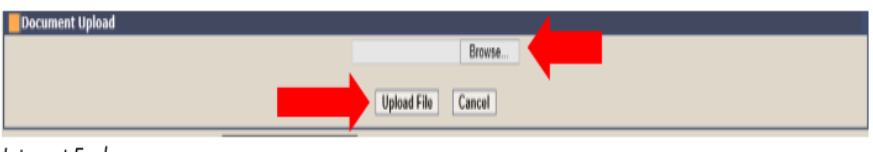

Internet Explorer

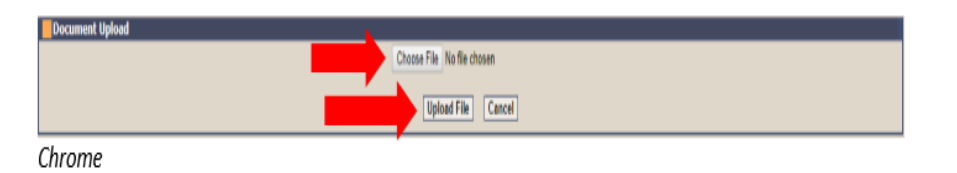

A message will be displayed at the top of the "Plan of Corrections" screen when the document has been successfully uploaded.

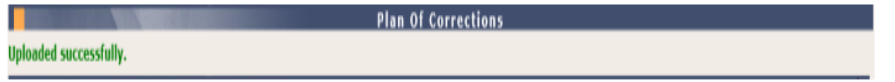

#### To view an uploaded document:

#### Click on the "Documents" link under the "Inspections" tab on the left menu bar.

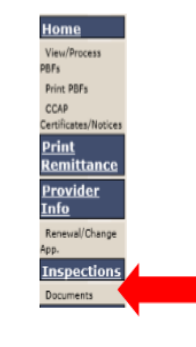

Page 1 of 2

### Uploading/Viewing Supporting Documents for Plan of Correction

Click on the "Inspection ID" in the "Inspection Documents Information" section.

| Inspection Documents Information |                        |                        |                        |
|----------------------------------|------------------------|------------------------|------------------------|
| <b>Inspection ID</b>             | <b>Inspection Type</b> | <b>Inspection Date</b> | <b>Submission Date</b> |
| 126531                           | Initial Application    | 1/23/2019              |                        |

Click on the "View" link beside the desired document in the "Inspection Documents" section.

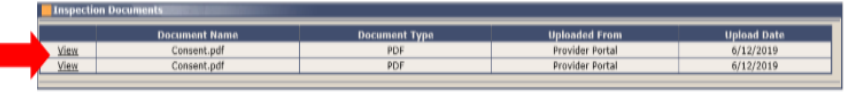

A document that has been uploaded for a plan of correction can be viewed before and after the plan of correction is submitted.

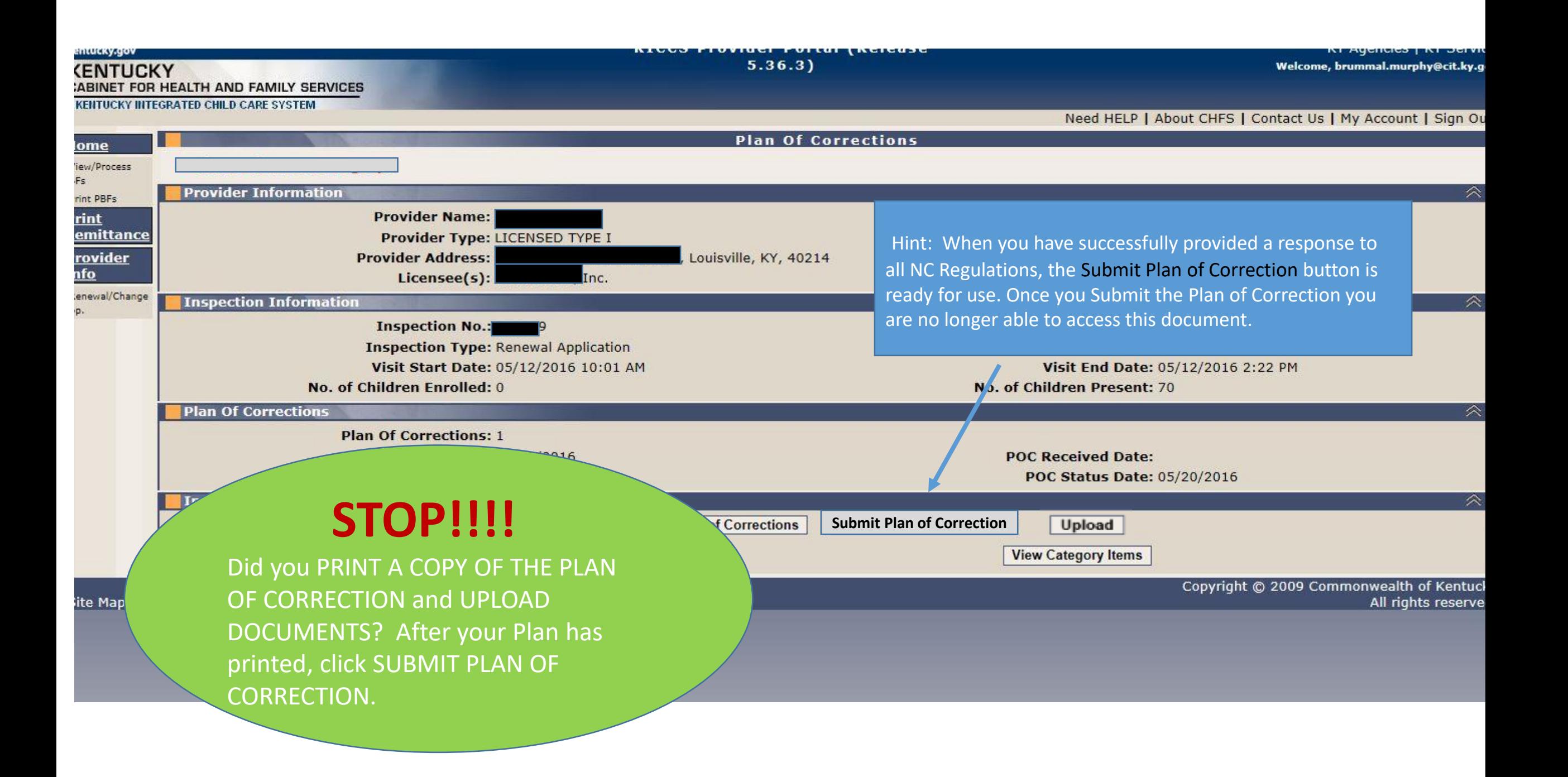

## WHAT HAPPENS NEXT?

Did you forget to upload a document or print a copy of the Plan of Correction? Contact DRCC Call Center to obtain a copy through Open Records (502) 564-7962 ext. 0

➢The submitted Plan of Correction is reviewed at the DRCC Office.

- $\triangleright$  If acceptable, you will receive an email/letter stating that the Plan was received and accepted
- $\triangleright$  If the submitted Plan of Correction (POC) fails to meet the minimum regulatory requirement, the Plan will be rejected and will appear in your Workbasket POC #2, Rejected.
- ➢Contact the DRCC Call Center (502) 564-7962 ext. 0 if you have questions about the status of a Plan of Correction.

Hint: Rejected Plan of Corrections will be returned to your Workbasket. It's a good idea to check your workbasket every 4 or 5 days, just in case!

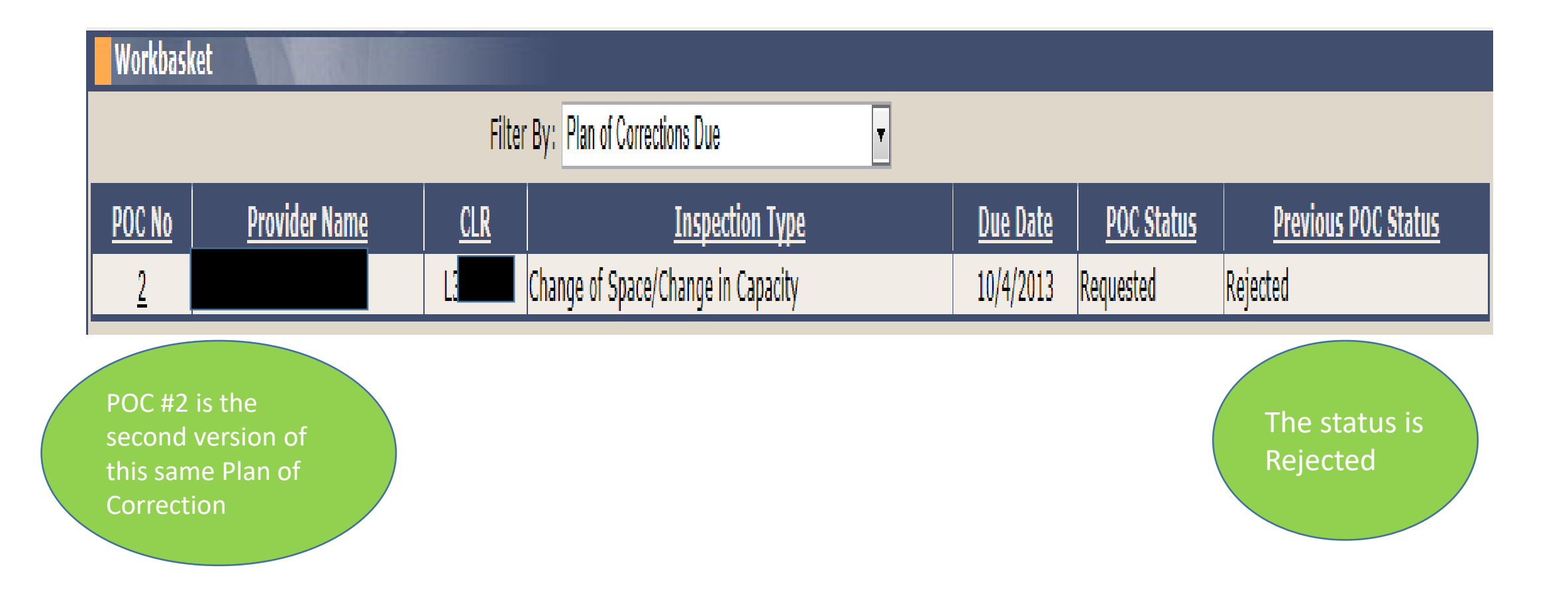

## Rejected: Plan of Correction Details

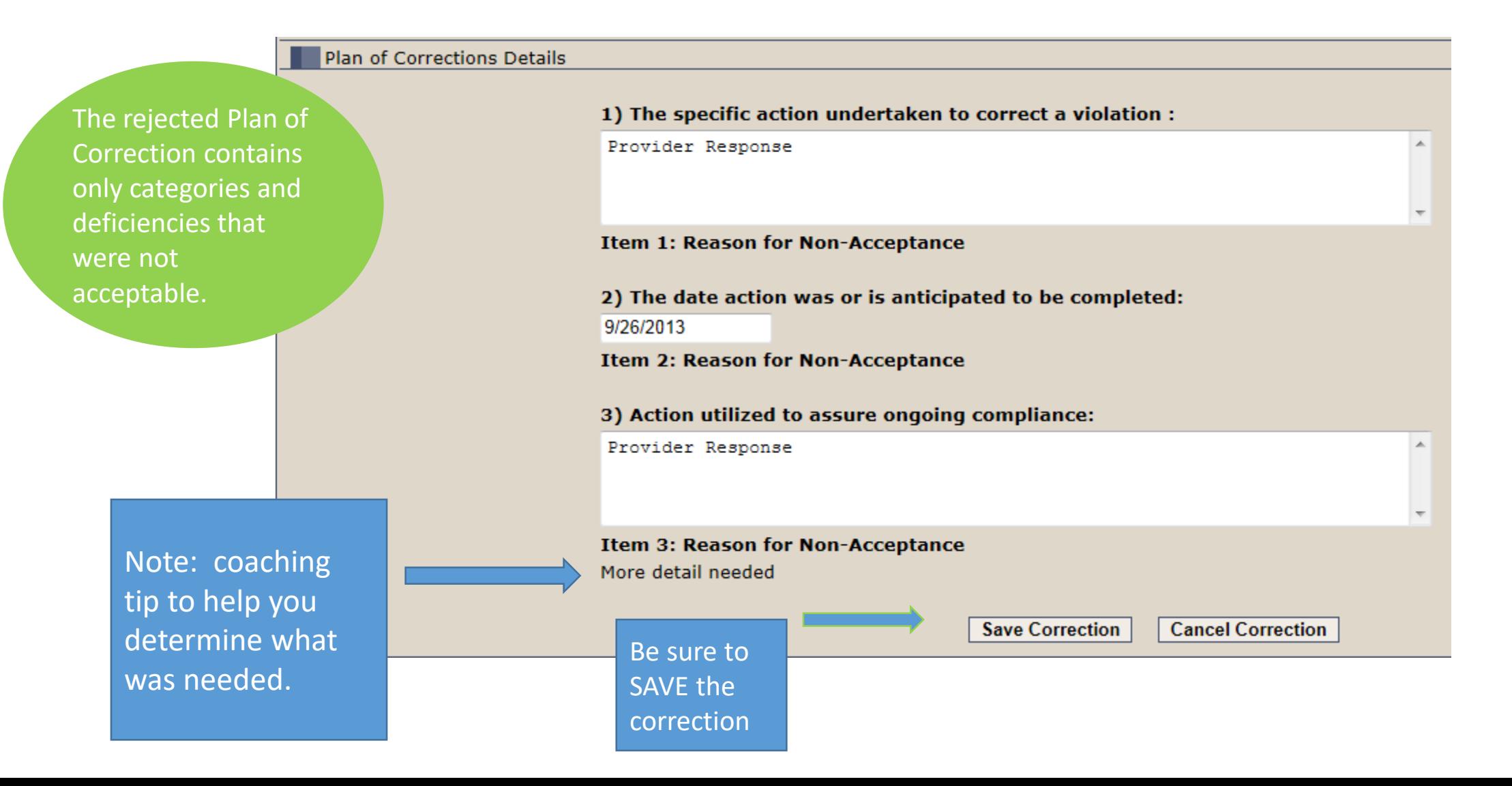

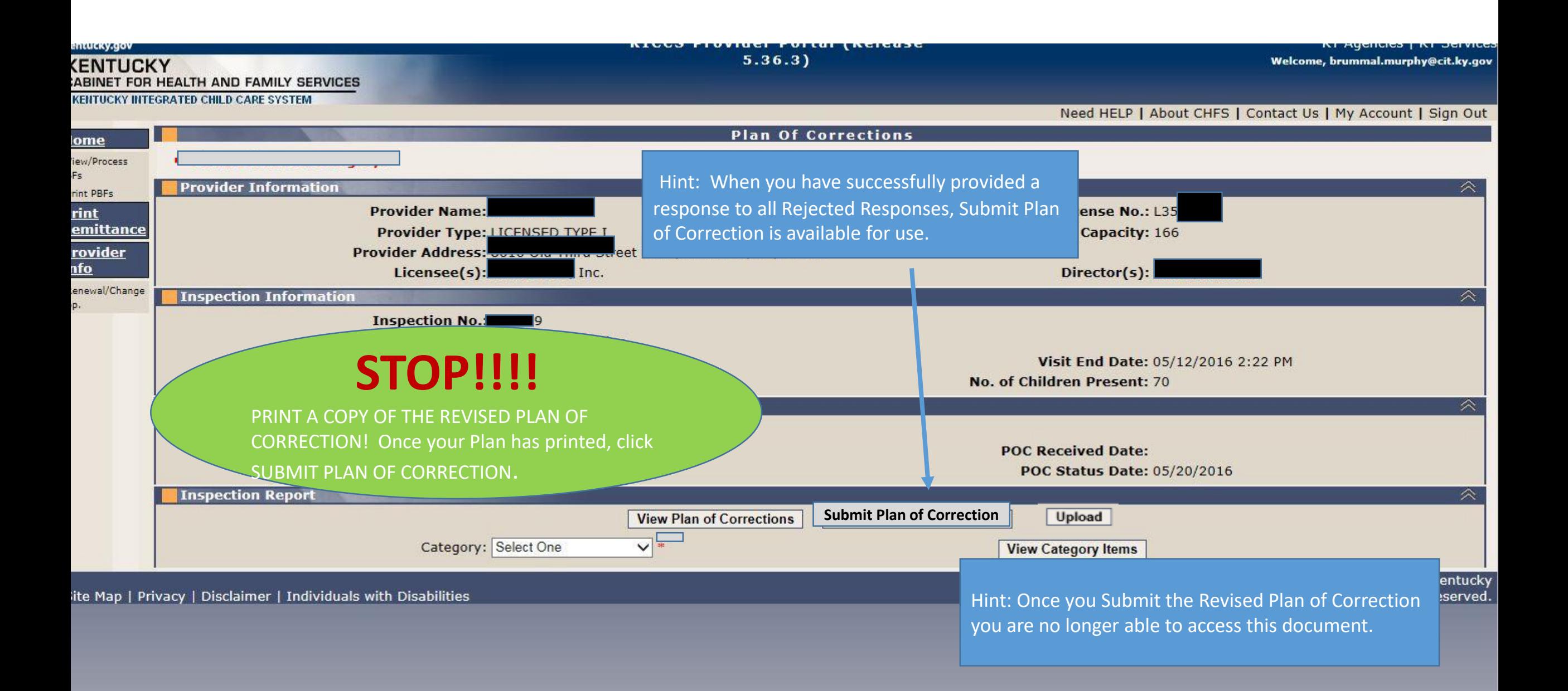

Be sure to post for review the corrected Plan (POC #2) along with your original Plan (POC #1).

### **922 KAR 2:110. Section 2 General.**

*(7) In addition to the posting requirement of KRS 199.898(3), a child-care center shall post the following in a conspicuous place and make available for public inspection:* 

*(a) Each statement of deficiency and civil penalty notice issued by the cabinet during the current licensure year;* 

*(b) Each plan of correction submitted by the child-care center to the cabinet during the current licensure year;* 

*(c) Information on the Kentucky Consumer Product Safety Program and the program's website as specified in KRS 199.897;* 

*(d) A description of services provided by the child-care center, including:* 

*1. Current rates for child care; and* 

*2. Each service charged separately and in addition to the basic rate for child care;* 

*(e) Minimum staff-to-child ratios and group size established in 922 KAR 2:120; and* 

*(f) Daily schedule.* 

Did you forget to print a copy of the Plan of Correction? Contact the DRCC Call Center to obtain a copy through Open Records (502) 564-7962 ext. 0

**A** Contact us

### **Signing Out of Kentucky Online Gateway**

Please wait for this page to finish loading before closing your browser windows. For greatest security, please close all open internet browser windows.

## REMINDER

English V

Help

## Each User must sign off.

Do not leave your account open and accessible to others.

**IMPORTANT** If the employment status of a "User" changes, cancel their account immediately! To cancel - the Licensee or authorized signee must send written notification to: [portal.access@ky.gov](mailto:portal.access@ky.gov)

Copyright ©2013 Commonwealth of Kentucky. All Rights Reserved.

## Need on-site assistance?

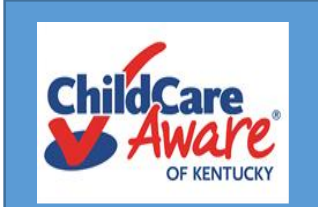

Child Care Aware Health and Safety Coaches are available statewide to provide technical assistance

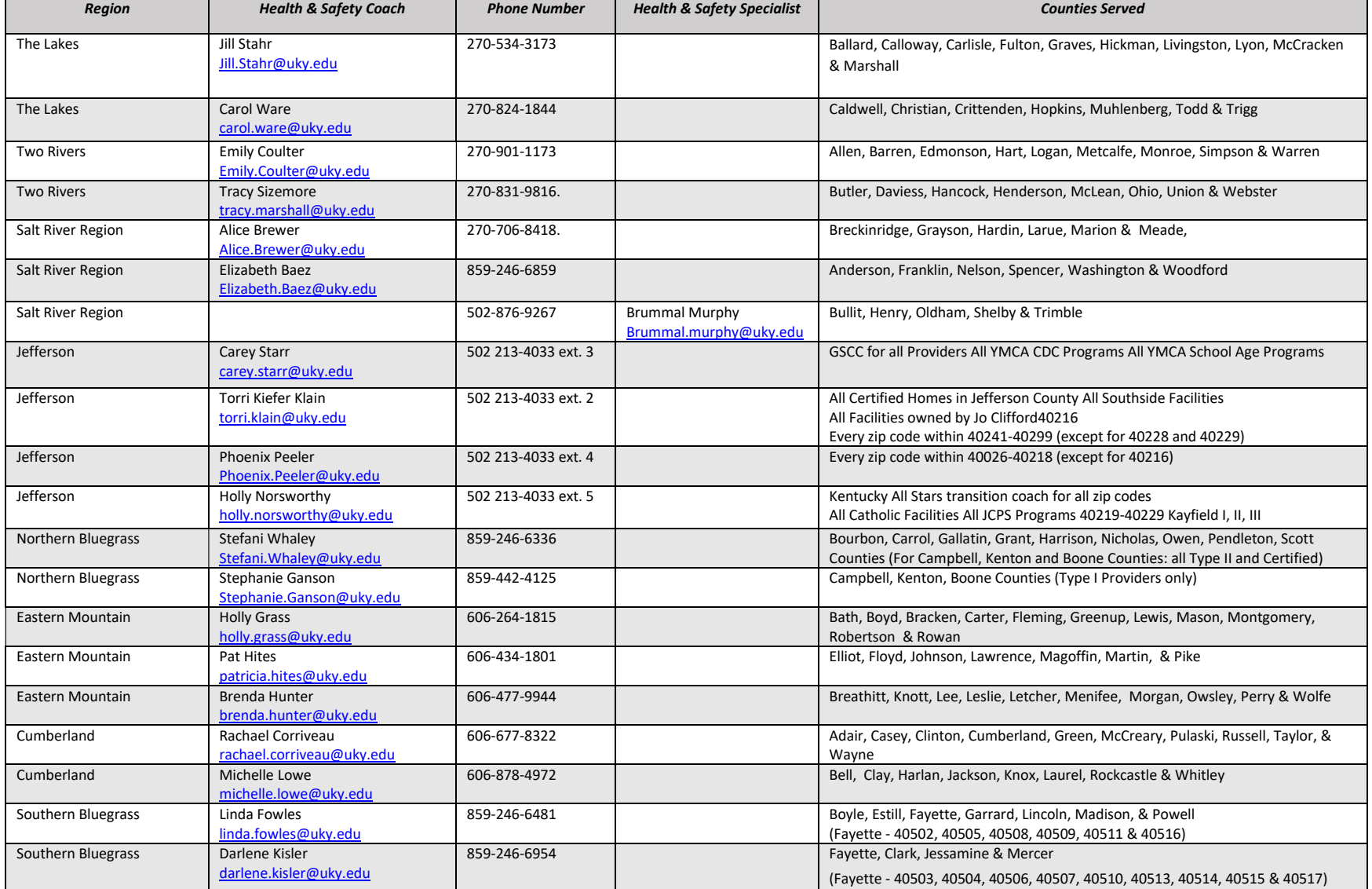

## Who Do You Call For Help?

## **Access to KICCS or the Kentucky Online Gateway**

*For KICCS system and technical issues:*

KICCS Portal Help Desk Phone: (866) 231-0003, Option 6 (toll free) (866) 231-0023 Option 6 (toll free) (502) 564-0104, Option 6 (in Frankfort) KICCS Portal Help Desk Email: [CHFS.KICCSHelpDesk@ky.gov](mailto:CHFS.KICCSHelpDesk@ky.gov)

*For questions on access approval or to remove a user from the account*:

[portal.access@ky.gov](mailto:portal.access@ky.gov)

(502) 564-2524 Lahoma or Amber

## **Division of Regulated Child Care**

Call Center # (502) 564-7962 ext. 0 Fax # is (502) 564-9350 Email address is: [chfsoigrccportal@ky.gov](mailto:chfsoigrccportal@ky.gov)